# **Felhasználói kézikönyv Messenger 3.0**

**2015. január**

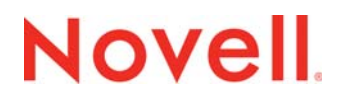

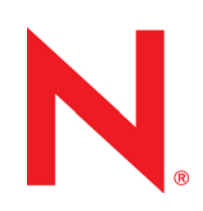

#### **Jogi nyilatkozat**

A Novell, Inc. nem vállal szavatosságot, jótállást, valamint semmilyen más garanciát és felelősséget a jelen dokumentáció tartalmára és felhasználására, különös tekintettel a forgalomképességre és a vélt rendeltetésre vonatkozó törvényi és külön garanciális felelősségekre. A Novell, Inc. fenntartja továbbá a jogot, hogy a jelen kiadványt bármikor felülvizsgálja és módosítsa bárki és bármilyen szervezet előzetes értesítésének kötelezettsége nélkül.

A Novell, Inc. nem vállal szavatosságot, jótállást, sem felelősséget semmilyen szoftverrel kapcsolatban, különös tekintettel a forgalomképességre és a vélt rendeltetésre vonatkozó törvényi és külön garanciális felelősségekre. A Novell, Inc. fenntartja a jogot, hogy bármikor módosítsa a Novell-szoftverek egyes részeit, illetve akár a teljes szoftvereket anélkül, hogy az ilyen módosításokat előzetesen be kellene jelentenie bárki vagy bármely szervezet felé.

A jelen Szerződésben érintett termékekre és műszaki információkra az Amerikai Egyesült Államok exportálási szabályozásai és más országok kereskedelmi törvényei vonatkozhatnak. A Szerződés elfogadásával tanúsítja, hogy megfelel ezeknek az exportálási szabályozásoknak, és beszerzi a szükséges engedélyeket vagy minősítéseket a termékek exportálásához, továbbexportálásához vagy importálásához. Tanúsítja továbbá, hogy a termékeket – az Egyesült Államok exportálási törvényeivel összhangban – nem exportálja (tovább) az Amerikai Egyesült Államok mindenkori exportálási tilalmi listáján szereplő szervezeteknek, sem embargóval sújtott vagy terrorizmussal vádolható országokba. Elfogadja továbbá, hogy a termékeket nem használja fel tiltott nukleáris, rakétaműködtetési vagy vegyi és biológiai fegyverkezési céllal. A Novell szoftvereinek exportálásáról a www.novell.com/info/exports/ webhelyen talál részletes ismertetést. A Novell nem vállal felelősséget, ha Ön elmulasztja beszerezni a szükséges exportálási engedélyeket.

Copyright © 2005–2015 Novell, Inc. Minden jog fenntartva. A dokumentum egyetlen része sem reprodukálható, nem fénymásolható, nem tárolható információ-visszakereső rendszerekben, és nem továbbítható a kiadó ki t írásbeli engedélye nélkül.

Novell, Inc. 1800 South Novell Place Provo, UT 84606 U.S.A. www.novell.com

*Online dokumentáció:* A jelen és egyéb Novell termékek online dokumentációja, valamint a frissítések a következő webhelyen találhatók: www.novell.com/documentation.

#### **A Novell védjegyei**

A Novell védjegyeit a [Novell védjegyeit és szolgáltatásvédjegyeit felsoroló listán](http://www.novell.com/company/legal/trademarks/tmlist.html) (http://www.novell.com/company/legal/ trademarks/tmlist.html) tekintheti meg.

#### **Harmadik féltől származó anyagok**

Minden harmadik félhez tartozó védjegy jogtulajdonosának tulajdona.

# **Contents**

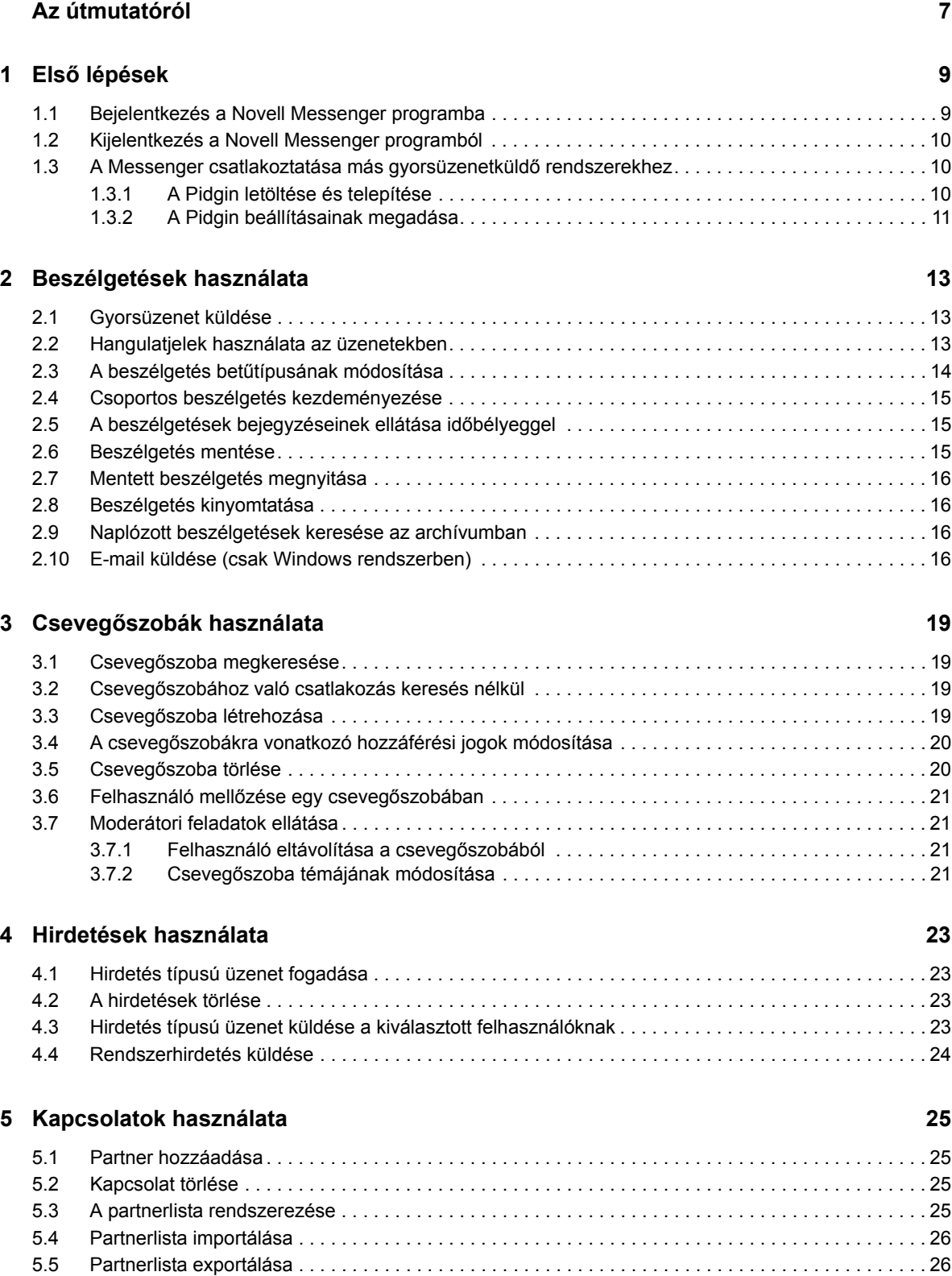

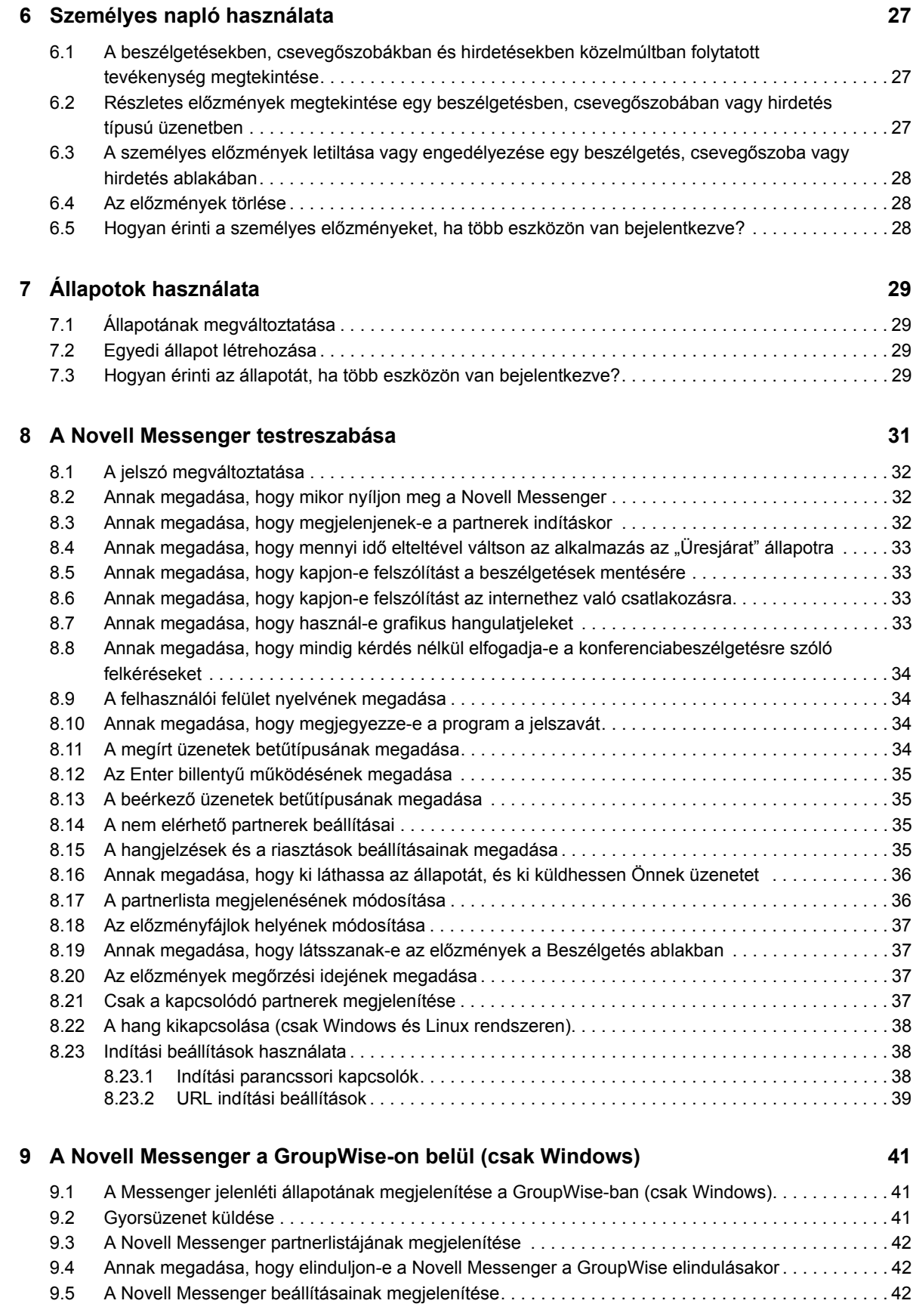

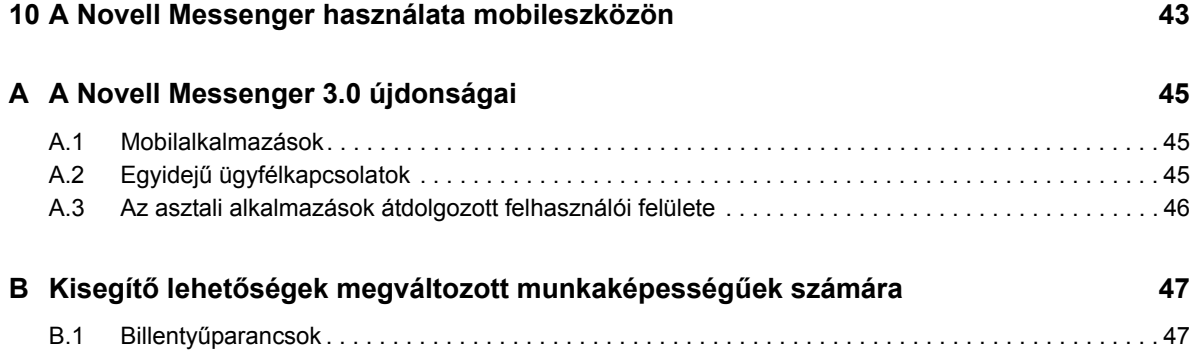

## <span id="page-6-0"></span>**Az útmutatóról**

A Novell *Messenger 3.0 ügyfélprogram súgója* bemutatja, hogyan használható a Novell Messenger Windows, Linux és Mac rendszeren. Az útmutató a következő részeket tartalmazza:

- 1. fejezet, "Első [lépések", 9. oldal](#page-8-2)
- [2. fejezet, "Beszélgetések használata", 13. oldal](#page-12-3)
- 3. fejezet, "Csevegő[szobák használata", 19. oldal](#page-18-4)
- [4. fejezet, "Hirdetések használata", 23. oldal](#page-22-4)
- [5. fejezet, "Kapcsolatok használata", 25. oldal](#page-24-4)
- [6. fejezet, "Személyes napló használata", 27. oldal](#page-26-3)
- [7. fejezet, "Állapotok használata", 29. oldal](#page-28-4)
- [8. fejezet, "A Novell Messenger testreszabása", 31. oldal](#page-30-1)
- [9. fejezet, "A Novell Messenger a GroupWise-on belül \(csak Windows\)", 41. oldal](#page-40-3)
- [10. fejezet, "A Novell Messenger használata mobileszközön", 43. oldal](#page-42-1)
- [A függelék, "A Novell Messenger 3.0 újdonságai", 45. oldal](#page-44-3)
- B függelék, "Kisegítő lehető[ségek megváltozott munkaképesség](#page-46-2)űek számára", 47. oldal

# <span id="page-8-0"></span>1 <sup>1</sup>**Első lépések**

<span id="page-8-2"></span>A Novell Messenger egy vállalati gyorsüzeneteket küldő termék, amely a NetIQ eDirectory programot használja felhasználói adatbázisként.

Használatával készíthet kapcsolatlistát, gyorsüzeneteket küldhet, archívumot készíthet az üzenetekből, engedélyezheti vagy megtilthatja másoknak, hogy lássák az Ön kapcsolódási állapotát, valamint további funkciókat is elérhet.

A Novell Messengerhez kapcsolódó beállítások csak akkor érhetők el, ha a Novell Messenger telepítve van és fut.

- ["Bejelentkezés a Novell Messenger programba", 1.1. szakasz \(9. oldal\)](#page-8-1)
- ["Kijelentkezés a Novell Messenger programból", 1.2. szakasz \(10. oldal\)](#page-9-0)
- <span id="page-8-3"></span>["A Messenger csatlakoztatása más gyorsüzenetküld](#page-9-1)ő rendszerekhez", 1.3. szakasz (10. oldal)

## <span id="page-8-1"></span>**1.1 Bejelentkezés a Novell Messenger programba**

- **1** Nyissa meg a Novell Messenger programot az asztalon található **segítségével.**
- **2** A *Felhasználói azonosító* mezőbe írja be felhasználói azonosítóját.
- **3** Írja be *Jelszó* mezőbe a jelszavát.
- **4** Jelölje be a *Jelszó mentése* jelölőnégyzetet, ha azt szeretné, hogy a rendszer tárolja a jelszót, és ne kérje a jövőben.

A Novell Messenger programba azzal a felhasználói azonosítóval és jelszóval jelentkezhet be, amelyet a címtárban (NetIQ eDirectory) használ. Ez nem feltétlenül ugyanaz, mint a GroupWise felhasználói azonosítója és jelszava. Ha nem tudja a jelszavát, forduljon a rendszergazdához.

- **5** Kattintson az *Összetett* hivatkozásra.
- **6** Írja be a kiszolgáló nevét a *Kiszolgáló* mezőbe.
- **7** Írja be a port számát a *Port* mezőbe.

Ha nem biztos abban, hogy mit írjon a *Kiszolgáló* és a *Port* mezőbe, forduljon a rendszergazdához.

**8** Kattintson az *OK* gombra.

Amikor bejelentkezik a Novell Messenger programba, a Windows és a Linux értesítési területén

megjelenik a Novell Messenger ikonja. Mac gépen a **O** Novell Messenger ikon jelenik meg a dokk területén.

A Messenger engedélyezi azt, hogy egyszerre több helyen legyen bejelentkezve a Messenger ügyfélprogramba. Semmi akadálya például annak, hogy az irodai számítógépén be legyen jelentkezve a Messenger programba úgy, hogy a mobileszközén is be van jelentkezve a Messenger programba. A beszélgetési előzményeket az az eszköz vagy számítógép tárolja, amelyen a beszélgetés lezajlott. (A korábbi üzenetekkel kapcsolatban lásd: 6. fejezet, "Személyes napló [használata", 27. oldal.](#page-26-3))

Linux rendszeren a Novell Messenger több példánya is elindítható ugyanazon a munkaállomáson. Ez akkor lehet hasznos, ha egyszerre többféle felhasználói fiókkal kell bejelentkeznie a Messenger programba, például mert segítségnyújtó részlegen vagy ügyfélszolgálaton dolgozik.

#### <span id="page-9-0"></span>**1.2 Kijelentkezés a Novell Messenger programból**

**1** Kattintson a *Fájl* > *Kijelentkezés* parancsra.

A *Kijelentkezés* parancsra kattintva kijelentkezhet a Novell Messenger rendszerből, de a program ablaka ekkor továbbra is nyitva marad, és a Novell Messenger program továbbra is fut.

A Fájl menü két további parancsot is tartalmaz.

- + Az Ablak bezárása parancs bezárja a Novell Messenger ablakát, de a **ikoll**ikon nem tűnik el a Windows és a Linux értesítési területéről, és Mac rendszeren is megmarad a  $\bullet$  ikon a dokk területén.
- A *Kilépés* parancs kijelentkezteti a Novell Messenger programból, bezárja a Novell Messenger ablakot, és eltávolítja az ikont a Windows és a Linux értesítési területéről, illetve a Mac dokkjának területéről.

Ha bármikor megszakad a hálózat vagy a Novell Messenger kapcsolata, a rendszer kijelentkezteti a Novell Messenger programból, de a kapcsolat helyreállásakor vissza is jelentkezteti. Ha ilyenkor éppen beszélgetés közben van, a kapcsolat helyreállásakor a beszélgetés folytatódhat.

#### <span id="page-9-1"></span>**1.3 A Messenger csatlakoztatása más gyorsüzenetküldő rendszerekhez**

A Pidgin egy nyilvános forráskódú projekt, amely lehetőséget nyújt a különféle gyorsüzenetküldő hálózatok (köztük a Novell Messenger) összekapcsolására. A Pidgin és a Novell Messenger együttes használata esetén nemcsak azokkal a munkatársaival és ismerőseivel válthat gyorsüzeneteket, akik ugyanazon a Novell Messenger hálózaton vannak. Ha például van egy ismerőse, aki az MSN Messenger programot használja, akkor a Pidgin használata esetén cseveghet vele a Novell Messenger rendszerben.

A Pidgin projektnek a jelen szakaszban nem ismertetett jellemzőiről a [Pidgin webhelyén](http://www.pidgin.im/) (http:// www.pidgin.im/) tájékozódhat.

- ["A Pidgin letöltése és telepítése", 1.3.1. szakasz \(10. oldal\)](#page-9-2)
- ["A Pidgin beállításainak megadása", 1.3.2. szakasz \(11. oldal\)](#page-10-0)

#### <span id="page-9-2"></span>**1.3.1 A Pidgin letöltése és telepítése**

- **1** Írja be az internetböngészőbe a [Pidgin webhelyének](http://www.pidgin.im/) (http://www.pidgin.im/) címét.
- **2** Kattintson a *Download* (Letöltés) fülre.
- **3** Kattintson arra az operációs rendszerre, amely a számítógépére telepítve van.
- **4** Kattintson a *Download* (Letöltés) ikonra.
- **5** Kattintson a *Fájl mentése* parancsra.
- **6** Tallózással keresse meg a fájlrendszernek azt a helyét, ahová menteni szeretné a fájlt, majd kattintson a *Mentés* parancsra.
- **7** Nyissa meg azt a mappát, ahová mentette a pidgin.exe fájlt, kattintson duplán a fájlra, majd kattintson a *Futtatás* parancsra.
- **8** Válassza ki a kívánt nyelvet, majd kattintson az *OK* gombra.

Ennek hatására elindul a Pidgin telepítővarázslója.

- **9** A varázsló üdvözlőképernyőjén kattintson a *Tovább* gombra.
- **10** Fogadja el a licencszerződést a *Tovább* gombra kattintva.
- **11** Válassza ki a telepíteni kívánt összetevőket, majd kattintson a *Tovább* gombra.

Ha nem biztos a dolgában, semmit se válasszon ki. Ez esetben csak az alapértelmezett elemek települnek.

A Pidgin esetében előfeltétel, hogy a számítógépre telepítve legyen GTK (Graphical Tool Kit) csomag. Ha még nincs a számítógépén GTK, a Pidgin telepítővarázslója telepít egyet.

- **12** Ha telepítenie kell a GTK csomagot, tallózással válassza ki azt a helyet, ahová telepíteni szeretné, majd kattintson a *Tovább* gombra.
- **13** Tallózással adja meg azt a helyet, ahová telepíteni szeretné a Pidgin programot, majd kattintson a *Tovább* gombra.
- **14** Amikor befejeződött a telepítés, kattintson a *Tovább* gombra.
- **15** Jelölje be *A Pidgin futtatása* jelölőnégyzetet, majd kattintson a *Befejezés* gombra.

#### <span id="page-10-0"></span>**1.3.2 A Pidgin beállításainak megadása**

Telepítését követően meg kell adnia a Pidgin beállításait.

- ["GroupWise-fiókjának beállítása", 11. oldal](#page-10-1)
- "Más gyorsüzenetküldő [rendszerek beállítása", 12. oldal](#page-11-0)
- ["Partnerek felvétele", 12. oldal](#page-11-1)

#### <span id="page-10-1"></span>**GroupWise-fiókjának beállítása**

**1** Az Üdvözli a Pidgin lapon kattintson a *Hozzáadás* gombra.

Megjelenik a Fiók hozzáadása oldal.

- **2** Kattintson a *Protokoll* mező melletti lefelé mutató nyílra, és válassza a *GroupWise* lehetőséget.
- **3** Írja be a *Felhasználónév* mezőbe a Messenger szolgáltatásban használt felhasználónevét.
- **4** Írja be a Messenger-jelszavát a *Jelszó* mezőbe.
- **5** Kattintson a *Speciális* fülre.
- **6** Írja be a Novell Messenger rendszer által használt kiszolgáló címét a *Kiszolgáló címe* mezőbe, a kiszolgáló portját pedig a *Kiszolgáló portja* mezőbe.

Ha tudja a kiszolgáló címét és portszámát, írja be ezeket az adatokat a megfelelő mezőkbe, és ugorjon a következő lépésre: [7. lépés.](#page-10-2) Ha nem tudja a kiszolgáló címét és portszámát, tegye a következőket:

- **6a** Indítsa el a Novell Messenger programot.
- **6b** Kattintson a Novell Messenger eszköztárán a *Súgó* > *A Novell Messenger névjegye* parancsra.

A megjelenő panelen látható a Novell Messenger kiszolgálója által használt kiszolgálócím és -port.

<span id="page-10-2"></span>**7** Kattintson a *Mentés* gombra.

- **8** Válassza a GroupWise-fiókot a *Fiókok* ablakban.
- **9** Fogadja el a Novell Messenger kiszolgálótól származó tanúsítványt az *Elfogadás* gombra kattintva.

A tanúsítvány elfogadása után a Pidgin alkalmazás segítségével van bejelentkezve a Novell Messenger szolgáltatásba, így most képesnek kell lennie gyorsüzenet-váltásra a Messengerpartnereivel.

Ahhoz, hogy gyorsüzenetküldő ügyfélprogramként nem Novell Messengert használókkal is tudjon üzenetet váltani, a megfelelő ügyfélprogramokat egyenként be kell állítani a Pidgin programban. Erről lásd: "Más gyorsüzenetküldő [rendszerek beállítása", 12. oldal.](#page-11-0)

#### <span id="page-11-0"></span>**Más gyorsüzenetküldő rendszerek beállítása**

- **1** Kattintson a Fiókok lapon a *Hozzáadás* gombra.
- **2** Kattintson a *Protokoll* mező melletti lefelé mutató nyílra, majd válassza ki azt a gyorsüzenetküldő szolgáltatást, amellyel kommunikálni szeretne. Ha például olyasvalakinek szeretne üzenetet küldeni, aki Yahoo-fiókot használ, kattintson a lista *Yahoo* elemére.

Rendelkeznie kell aktív fiókkal abban az üzenetküldő szolgáltatásban, amellyel kommunikálni szeretne. Ha például fel szeretné venni a Yahoo-t a fiókjainak a listájába, akkor rendelkeznie kell Yahoo-fiókkal.

- **3** Írja be a *Felhasználónév* mezőbe az üzenetküldő szolgáltatásnál már létrehozott felhasználónevét.
- **4** Írja be a *Jelszó* mezőbe a felhasználónévhez kapcsolódó jelszót.
- **5** Kattintson a *Mentés* gombra.

#### <span id="page-11-1"></span>**Partnerek felvétele**

- **1** Kattintson a Partnerlista eszköztáron a *Partnerek* > *Partner felvétele* parancsra.
- **2** Válassza ki a legördülő listából azt az üzenetküldő szolgáltatást, amelyben regisztrálva van az adott partner.
- **3** Írja be a *Partner felhasználóneve* mezőbe azt a felhasználónevet, amelyen partnere regisztrálta magát a másik hálózaton.

Ha például egy olyan partnert szeretne regisztrálni, akinek Yahoo-fiókja van, és az illetőnek Jim75@yahoo.com az e-mail címe, akkor a Jim75 nevet írja be a *Partner felhasználóneve* mezőbe.

- **4** (Nem kötelező.) Adjon meg az adott partnerhez tartozó nevet az *Álnév* mezőben.
- **5** Kattintson a *Partner csoporthoz adása* mező melletti lefelé mutató nyílra, és kattintson arra a kategóriára, amelybe fel szeretné venni a partnert.

Ez a funkció segít partnereinek rendszerezésében.

**6** Kattintson a *Hozzáadás* gombra.

# <span id="page-12-0"></span>2 <sup>2</sup>**Beszélgetések használata**

- <span id="page-12-3"></span>["Gyorsüzenet küldése", 2.1. szakasz \(13. oldal\)](#page-12-1)
- ["Hangulatjelek használata az üzenetekben", 2.2. szakasz \(13. oldal\)](#page-12-2)
- "A beszélgetés betű[típusának módosítása", 2.3. szakasz \(14. oldal\)](#page-13-0)
- ["Csoportos beszélgetés kezdeményezése", 2.4. szakasz \(15. oldal\)](#page-14-0)
- ["A beszélgetések bejegyzéseinek ellátása id](#page-14-1)őbélyeggel", 2.5. szakasz (15. oldal)
- ["Beszélgetés mentése", 2.6. szakasz \(15. oldal\)](#page-14-2)
- ["Mentett beszélgetés megnyitása", 2.7. szakasz \(16. oldal\)](#page-15-0)
- ["Beszélgetés kinyomtatása", 2.8. szakasz \(16. oldal\)](#page-15-1)
- ["Naplózott beszélgetések keresése az archívumban", 2.9. szakasz \(16. oldal\)](#page-15-2)
- ["E-mail küldése \(csak Windows rendszerben\)", 2.10. szakasz \(16. oldal\)](#page-15-3)

### <span id="page-12-1"></span>**2.1 Gyorsüzenet küldése**

**1** Kattintson duplán a kívánt partnerre, majd végezze el a következőt: [3. lépés](#page-12-4)

– vagy –

Ha olyasvalakinek kíván üzenetet küldeni, aki nem szerepel partnerlistáján, kattintson az *Üzenet küldése* parancsra, majd végezze el a következőket: [2. lépés](#page-12-5).

<span id="page-12-5"></span>**2** Kattintson a *Felhasználó keresése* gombra, majd *A következő felhasználói azonosító használata* választógombra. Írja be a címzett felhasználói azonosítóját, majd kattintson a *Befejezés* gombra.

– vagy –

Kattintson a *Felhasználó keresése* gombra, majd a *Felhasználó keresése* választógombra. Írja be a keresett nevet vagy annak egy részletét, és kattintson a *Tovább* gombra. Válassza ki a kívánt felhasználót a *Keresés eredményei* listáról, majd ha fel szeretné venni a felhasználót a partnerlistájába, kattintson a *Hozzáadás* gombra, végül a *Befejezés* gombra.

– vagy –

Kattintson a *Felhasználó keresése*, majd az *Irányított* gombra, a kívánt mező melletti legördülő listáról válassza a *kezdete*, a *tartalmaz* vagy az *egyenlő* lehetőséget, írja be a mezőben keresett szövegrészletet, majd kattintson a *Tovább* gombra. Válassza ki a kívánt felhasználót a *Keresés eredményei* listáról, majd ha fel szeretné venni a felhasználót a partnerlistájába, kattintson a *Hozzáadás* gombra, végül a *Befejezés* gombra.

- <span id="page-12-4"></span>**3** Írja be az üzenetet.
- **4** Kattintson a **gombra, vagy nyomja meg az Enter billentyűt.**

### <span id="page-12-2"></span>**2.2 Hangulatjelek használata az üzenetekben**

**1** Kattintson a  $\heartsuit$  egy megnyitott beszélgetésben, majd kattintson arra a képre, amelyik a legjobban kifejezi az érzéseit.

vagy

Írja be a következő billentyűsorozatok valamelyikét egy hangulat kifejezéséhez:

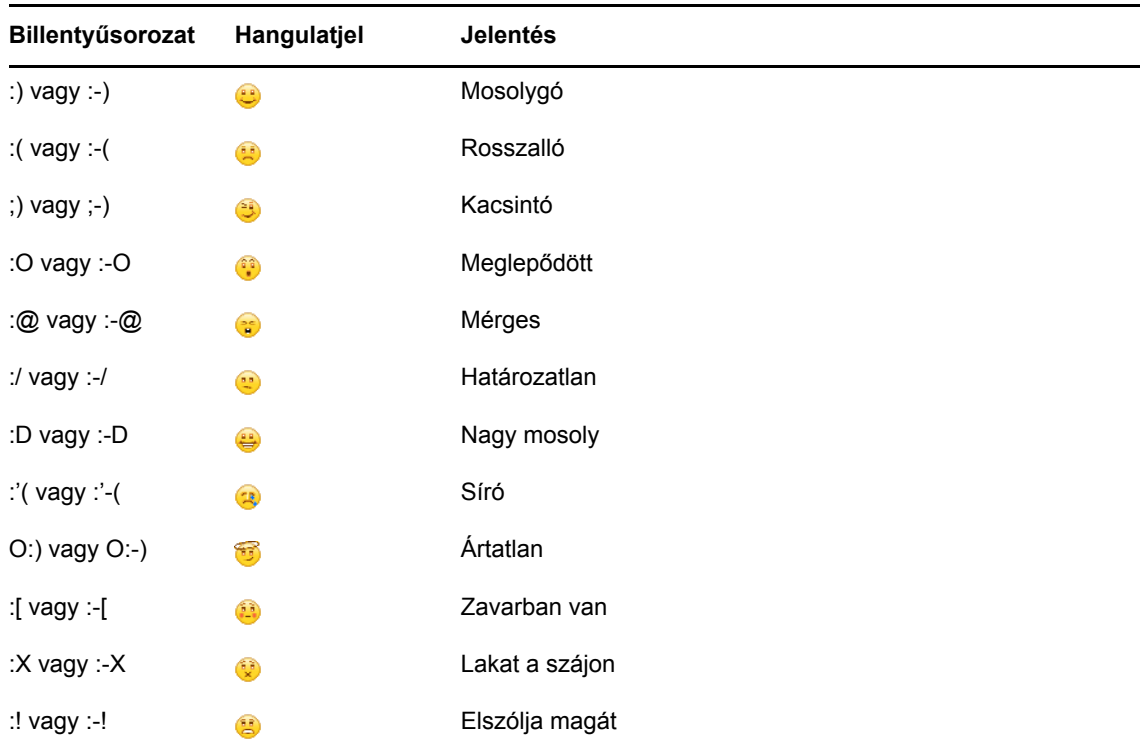

Ha a kép kiválasztása helyett billentyűkkel adja meg a hangulatjelet, a megfelelő hangulatjel képe akkor jelenik meg, amikor az Enter billentyű leütésével elküldi az üzenetet. Üzenet írása közben emlékeztetheti magát a helyes billentyűsorozatokra, ehhez válassza a *Szerkesztés* menü *Hangulatjelek* parancsát.

Ha nem kívánja, hogy a program automatikusan képpé alakítsa a beírt karaktereket, kattintson az *Eszközök* menü *Beállítások* parancsára, és törölje a jelet a *Grafikus hangulatjelek használata* jelölőnégyzetből. Így megakadályozható a beírt karakterek képpé alakítása.

#### <span id="page-13-0"></span>**2.3 A beszélgetés betűtípusának módosítása**

- **1** Egy megnyitott beszélgetési ablakban jelölje ki a módosítani kívánt szöveget.
- **2** Kattintson a *Szerkesztés* menü *Betűtípus* parancsára.
- **3** Jelölje ki a kívánt értékeket, majd kattintson az *OK* gombra.

A szöveg kijelölése után a beírt szöveg felett látható fejlécen is kijelölheti a kívánt értékeket.

*2-1 ábra Betűtípus fejléc*

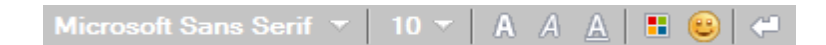

Az alapértelmezett betűtípusok megadásával kapcsolatban lásd: ["A megírt üzenetek bet](#page-33-4)űtípusának [megadása", 8.11. szakasz \(34. oldal\)](#page-33-4), illetve "A beérkező üzenetek betűtípusának megadása", 8.13. [szakasz \(35. oldal\)](#page-34-4).

## <span id="page-14-0"></span>**2.4 Csoportos beszélgetés kezdeményezése**

Egynél több felhasználóval is folytathat gyorsüzenetekből álló beszélgetést. Ehhez kezdjen el egy beszélgetést egy felhasználóval, majd kérjen fel másokat is a beszélgetésbe való bekapcsolódásra.

- **1** Kattintson duplán a partnerlistáján szereplő felhasználók egyikére.
- **2** Kattintson a Kibontás nyílra annak a felhasználónak a neve mellett, akivel éppen beszélget.
- **3** Kattintson a *Mások meghívása* parancsra.
- **4** Kattintson egy felhasználóra a partnerlistán (vagy több felhasználóra a Ctrl billentyűt nyomva tartva), majd kattintson az *OK* gombra.

Úgy is kezdeményezhet csoportos beszélgetést, hogy a Ctrl billentyűt folyamatosan lenyomja, és kattintással több felhasználót kijelöl partnerlistáján, majd lenyomja az Enter billentyűt.

Minden felhasználó, akit meghív a beszélgetésbe, felkérést kap a beszélgetésben való részvételre.

Ha nem látja a beszélgetés résztvevőinek listáját, a Vezérlőpult megnyitásához kattintson a  $\gg$  ikonra.

Miután a felhasználó elfogadja a felkérést a beszélgetésbe való bekapcsolódásra, küldhet üzenetet a beszélgetés többi résztvevőjének. A felhasználók nem láthatják egy beszélgetés azon üzeneteit, amelyeket azelőtt küldtek, hogy ők bekapcsolódtak volna az adott beszélgetésbe, vagy azután, hogy kiléptek abból.

#### <span id="page-14-1"></span>**2.5 A beszélgetések bejegyzéseinek ellátása időbélyeggel**

**1** Egy megnyitott beszélgetés ablakában válassza a *Nézet* menü *Időbélyeg megjelenítése* parancsát.

#### <span id="page-14-2"></span>**2.6 Beszélgetés mentése**

- **1** Egy folyamatban levő beszélgetés ablakában kattintson a *Fájl* menüre.
- **2** Kattintson a *Save Conversation As* (Beszélgetés mentése másként) parancsra, nyissa meg a kívánt helyet, majd nevezze el a fájlt.

– vagy –

Ha már legalább egyszer mentette a beszélgetést, a *Beszélgetés mentése* parancsra kell kattintania.

– vagy –

Kattintson a *Beszélgetés mentése az iFolder mappába* parancsra, ha telepítve van a Novell iFolder alkalmazás (csak Windows rendszeren).

- **3** Adja meg, hogy hová szeretné menteni a beszélgetést.
- **4** Kattintson a *Mentés* gombra.

A program egy .txt kiterjesztésű fájlba menti a beszélgetést.

A beszélgetés bezárásakor a program felszólítja a beszélgetés mentésére. Ennek a beállításnak a módosításáról lásd: ["Annak megadása, hogy kapjon-e felszólítást a beszélgetések mentésére", 8.5.](#page-32-4)  [szakasz \(33. oldal\)](#page-32-4).

#### <span id="page-15-0"></span>**2.7 Mentett beszélgetés megnyitása**

- **1** Egy Beszélgetés ablakban kattintson a *Fájl* > *Mentett beszélgetés megnyitása* parancsra.
- **2** Tallózással keresse meg a beszélgetés mappáját, majd kattintson az *OK* vagy a *Megnyitás* gombra.

Amennyiben archivált beszélgetést szeretne megkeresni, a rendszergazdája biztosíthat Önnek ehhez hozzáférési jogokat. További információ: "Naplózott beszélgetések keresése az archívumban", [2.9. szakasz \(16. oldal\).](#page-15-2)

#### <span id="page-15-1"></span>**2.8 Beszélgetés kinyomtatása**

**1** Egy folyamatban levő beszélgetés ablakában válassza a *Fájl* menü *Beszélgetés nyomtatása* parancsát.

– vagy –

Mac és Linux rendszerben kattintson a *File* (Fájl) > *Print* (Nyomtatás) parancsra.

**2** Kattintson ismét a *Print* (Nyomtatás) parancsra.

#### <span id="page-15-2"></span>**2.9 Naplózott beszélgetések keresése az archívumban**

A rendszergazda beállíthatja, hogy a program az összes beszélgetést naplózza egy rendszerarchívumba. Ha Ön megfelelő hozzáférési jogosultságot kap, kereshet naplózott beszélgetéseket az archívumban. Az Archivált üzenetek keresése menüpont csak abban az esetben látható, ha Ön jogosult az archívumban való keresésre.

- **1** Kattintson a *Fájl* > *Search Archive* (Keresés az archívumban) parancsra.
- **2** Az Archivált üzenetek keresése párbeszédpanelen kereshet résztvevők, dátum vagy a beszélgetés szövege szerint:

A résztvevők megkereséséhez és hozzáadásához kattintson a *Keresés* gombra.

Kattintson a ilkonra, ha meg szeretné adni a dátumokat a *Dátumtartomány* mezőben.

Írja be a keresendő szöveget a *Keresett szöveg* mezőbe.

- **3** A *Keresés* gombra kattintva megkeresheti a megadott keresési feltételeknek megfelelő beszélgetéseket.
- **4** A naplózott beszélgetések megjelenő listájának kinyomtatásához, illetve mentéséhez válassza a Fájl menü *Lista nyomtatása*, illetve *Lista mentése* parancsát.
- **5** A listán éppen kijelölt naplózott beszélgetés kinyomtatásához, illetve mentéséhez válassza a Fájl menü *Nyomtatás*, illetve *Mentés* parancsát.
- **6** A keresési feltételek módosításához válassza a *Fájl* menü *Keresés módosítása* parancsát, módosítsa a feltételeket, majd kattintson ismét a *Keresés* gombra.

#### <span id="page-15-3"></span>**2.10 E-mail küldése (csak Windows rendszerben)**

- **1** Kattintson a Messenger főablakában vagy egy megnyitott beszélgetésben a *Műveletek* > *Levél küldése* parancsára.
- **2** (Feltételhez kötött művelet.) Ha a főablak *Levél küldése* parancsát használta, válassza ki annak a nevét, akinek e-mailt szeretne küldeni, majd kattintson az *OK* gombra.

– vagy –

Kattintson duplán annak a nevére, akinek e-mailt kíván küldeni.

– vagy –

Kattintson a *Felhasználó keresése* gombra, majd *A következő felhasználói azonosító használata* választógombra, írja be a címzett felhasználói azonosítóját, majd kattintson a *Befejezés* gombra.

– vagy –

Kattintson a *Felhasználó keresése* gombra, majd a *Felhasználó keresése* választógombra, írja be a keresett nevet vagy egy részét, és kattintson a *Tovább* gombra. Jelölje ki a keresett felhasználót a *Keresés eredményei* listán, szükség esetén jelölje be a *Felvétel a partnerlistára* jelölőnégyzetet, és kattintson a *Befejezés* gombra.

– vagy –

Egy személy megkereséséhez kattintson a *Felhasználó keresése* gombra. Kattintson az *Irányított* gombra, a kívánt mező melletti legördülő listáról válassza a *kezdete*, a *tartalmaz* vagy az *egyenlő* lehetőséget, írja be a mezőben keresett szövegrészletet, majd kattintson a *Tovább* gombra. Jelölje ki a keresett felhasználót a *Keresés eredményei* listán, szükség esetén jelölje be a *Felvétel a partnerlistára* jelölőnégyzetet, és kattintson a *Befejezés* gombra.

**3** Amikor megjelenik az elektronikus levél szerkesztésére szolgáló ablak, írja be az üzenetét, majd kattintson az eszköztár *Küldés* gombjára.

Ha azt szeretné, hogy a program minden alkalommal felkínálja az elektronikus levél küldésének lehetőségét, amikor olyasvalakinek próbál gyorsüzenetet küldeni, aki éppen nem kapcsolódik, kattintson az *Eszközök* menü *Beállítások* parancsára, majd az *Üzenet* fülre, ha nincs bejelölve az *Elektronikus levél küldése, amikor nem elérhető partnernek küldök üzenetet* jelölőnégyzet, jelölje be, majd kattintson az *OK* gombra.

# 3

# <span id="page-18-4"></span><span id="page-18-0"></span><sup>3</sup>**Csevegőszobák használata**

A csevegőszobákba egyszerre több felhasználó jelentkezhet be egy téma körül szerveződött beszélgetésre. Létrehozhat csevegőszobákat, vagy csatlakozhat hozzájuk a program segítségével, ha rendelkezik a megfelelő jogosultságokkal.

- "Csevegő[szoba megkeresése", 3.1. szakasz \(19. oldal\)](#page-18-1)
- "Csevegő[szobához való csatlakozás keresés nélkül", 3.2. szakasz \(19. oldal\)](#page-18-2)
- "Csevegő[szoba létrehozása", 3.3. szakasz \(19. oldal\)](#page-18-3)
- "A csevegő[szobákra vonatkozó hozzáférési jogok módosítása", 3.4. szakasz \(20. oldal\)](#page-19-0)
- "Csevegő[szoba törlése", 3.5. szakasz \(20. oldal\)](#page-19-1)
- "Felhasználó mellőzése egy csevegő[szobában", 3.6. szakasz \(21. oldal\)](#page-20-0)
- ["Moderátori feladatok ellátása", 3.7. szakasz \(21. oldal\)](#page-20-1)

#### <span id="page-18-1"></span>**3.1 Csevegőszoba megkeresése**

Csak azokat a csevegőszobákat lehet megkeresni, amelyeket kereshetőként jelöltek meg a létrehozásukkor.

- **1** Kattintson az *Eszközök* menü *Csevegőszobák* parancsára.
- **2** Válassza ki azt a csevegőszobát, amelyikhez csatlakozni kíván, majd kattintson a *Csatlakozás* gombra.

#### <span id="page-18-2"></span>**3.2 Csevegőszobához való csatlakozás keresés nélkül**

Olyan csevegőszobához is csatlakozhat, amelyet nem jelöltek meg kereshetőként a létrehozásakor. Az ilyen keresőszobákhoz a nevük alapján csatlakozhat.

**1** Kattintson a *Műveletek* menü *Belépés a csevegőszobába* pontjára.

A *Belépés a csevegőszobába* legördülő listában látható a négy legutóbbi csevegőszoba neve.

#### <span id="page-18-3"></span>**3.3 Csevegőszoba létrehozása**

Csak akkor hozhat létre csevegőszobát, ha a rendszergazda megadta Önnek a csevegőszobák létrehozásához való jogot. Az alapértelmezett jogok nem teszik lehetővé csevegőszoba létrehozását.

- **1** Kattintson az *Eszközök* > *Csevegőszobák* menüpontra, majd kattintson a *Létrehozás* parancsra.
- **2** (Nem kötelező.) Válassza ki, hogy ki legyen a csevegőszoba tulajdonosa.

Alapértelmezett esetben a csevegőszoba tulajdonosa az azt létrehozó felhasználó.

- **3** Adja meg a csevegőszoba nevét.
- **4** (Nem kötelező.) Adja meg a csevegőszoba leírását és nyitóüzenetét.

**5** (Nem kötelező.) Válassza ki a maximális lehetséges résztvevőszámot.

A csevegőszobák résztvevőinek alapértelmezett száma 50, egy csevegőszobának pedig legfeljebb 500 résztvevője lehet.

- **6** (Nem kötelező.) Válassza ki, hogy kívánja-e archiválni a csevegőszoba tartalmát.
- **7** (Nem kötelező.) Válassza ki, hogy kívánja-e kereshetővé tenni a csevegőszoba tartalmát.
- **8** (Nem kötelező.) Kattintson a *Hozzáférés* fülre, majd válassza ki a hozzáférési jogokat minden felhasználó, illetve egy-egy konkrét felhasználó számára.
- **9** Kattintson az *OK* gombra a csevegőszoba létrehozásához.

#### <span id="page-19-0"></span>**3.4 A csevegőszobákra vonatkozó hozzáférési jogok módosítása**

Csak olyan szobák esetében módosíthatja a hozzáférési jogokat, amelyeknél megkapta a jogot a hozzáférési jogok módosítására.

**1** Ha olyan csevegőszobát hoz létre, amelyre vonatkozóan hozzáférési jogokat szeretne beállítani, kattintson az *Eszközök* > *Csevegőszoba* menüpontra, kattintson a *Létrehozás* elemre, majd a *Hozzáférés* fülre. A csevegőszobák létrehozásával kapcsolatos további információkért lásd: "Csevegő[szoba létrehozása", 3.3. szakasz \(19. oldal\).](#page-18-3)

– vagy –

Ha egy meglévő szoba esetében módosítja a hozzáférési jogokat, kattintson az *Eszközök* > *Csevegőszobák* menüpontra, válassza ki a módosítani kívánt csevőgszobát, majd kattintson a *Tulajdonságok* parancsra.

- **2** Alapértelmezés szerint az *Általános felhasználói hozzáférés* szöveg látható a hozzáférési listában. Ha hozzá szeretne adni egy további felhasználót a listához, kattintson a *Felhasználó keresése* parancsra.
- **3** Írja be a partner nevét a *Név* mezőbe, majd kattintson a *Tovább* gombra.
- **4** Válassza ki a felhasználót, majd kattintson a *Befejezés* gombra.
- **5** Válassza ki a felhasználó hozzáférési jogait.

**Megtekintés:** A csevegőszoba megtekintését teszi lehetővé a felhasználó számára.

**Küldés:** Üzenet küldését teszi lehetővé a felhasználó számára a csevegőszobában.

**Jogosultságok módosítása:** A csevegőszobához kapcsolódó jogok módosítását teszi lehetővé a felhasználó számára.

**Moderátor:** A moderátor törölheti a felhasználókat, és módosíthatja a csevegőszoba témáját.

**6** Ha jelszóhoz szeretné kötni a csevegőszoba elérését, kattintson a *Jelszó beállítása* elemre.

Ez esetben a felhasználóknak meg kell adniuk a jelszót ahhoz, hogy belépjenek a csevegőszobába. A csevegőszobának csak egy jelszava van.

#### <span id="page-19-1"></span>**3.5 Csevegőszoba törlése**

- **1** Kattintson az *Eszközök* menü *Csevegőszobák* parancsára.
- **2** Jelölje ki azt a csevegőszobát, amelyet törölni szeretne, majd kattintson a *Törlés* > *Igen* gombra.

## <span id="page-20-0"></span>**3.6 Felhasználó mellőzése egy csevegőszobában**

Ha nem szeretné látni egy bizonyos felhasználónak az üzeneteit egy csevegőszobában, akkor mellőzheti a felhasználót.

**1** Kattintson a jobb gombbal arra a felhasználóra, akit mellőzni szeretne, majd kattintson a *Mellőzés* elemre.

Ha újra látni szeretné ennek a felhasználónak az üzeneteit, kattintson a jobb gombbal a mellőzött felhasználóra, és törölje a jelet a *Mellőzés* lehetőség mellől.

#### <span id="page-20-1"></span>**3.7 Moderátori feladatok ellátása**

A csevegőszobák tulajdonosa moderátorrá minősítheti a felhasználókat a csevegőszoba tulajdonságainak Hozzáférés lapján. További tájékoztatás a hozzáférési jogokról: "A csevegő[szobákra vonatkozó hozzáférési jogok módosítása", 3.4. szakasz \(20. oldal\)](#page-19-0)

A csevegőszoba moderátora eltávolíthatja a felhasználókat a csevegőszobából, és módosíthatja a csevegőszoba témáját.

- ◆ "Felhasználó eltávolítása a csevegő[szobából", 3.7.1. szakasz \(21. oldal\)](#page-20-2)
- "Csevegő[szoba témájának módosítása", 3.7.2. szakasz \(21. oldal\)](#page-20-3)

#### <span id="page-20-2"></span>**3.7.1 Felhasználó eltávolítása a csevegőszobából**

Ha eltávolít valakit egy csevegőszobából, akkor az nem tud részt venni a csevegőszobában zajló kommunikációban. Újra csatlakozhat azonban a csevegőszobához.

**1** Kattintson a jobb oldali egérgombbal arra a felhasználóra, akit el szeretne távolítani a csevegőszobából, majd kattintson az *Eltávolítás* parancsra.

#### <span id="page-20-3"></span>**3.7.2 Csevegőszoba témájának módosítása**

- **1** Kattintson a *Műveletek* > *Csevegőszoba témájának szerkesztése* parancsra.
- **2** Írja be az új témát a *Csevegőszoba témája* mezőbe, majd kattintson az *OK* gombra.

# <span id="page-22-0"></span>4 <sup>4</sup>**Hirdetések használata**

<span id="page-22-4"></span>Hirdetés típusú üzeneteknek azokat az üzeneteket nevezzük, amelyek a teljes rendszernek vagy akár egyedi felhasználóknak is elküldhetőek. A hirdetés típusú üzeneteknek két fajtájuk van: a rendszerszintű hirdetési üzenet, amelyet minden felhasználó megkap, és a kiválasztott felhasználók részére küldött hirdetési üzenet.

A hirdetés típusú üzenetek egyirányúak; nem lehet rájuk válaszolni. Alapértelmezés szerint a felhasználók küldhetnek hirdetés típusú üzenetet más felhasználóknak, de az egész rendszernek nem. A rendszergazda módosíthatja az alapértelmezett beállításokat.

- ["Hirdetés típusú üzenet fogadása", 4.1. szakasz \(23. oldal\)](#page-22-1)
- ["A hirdetések törlése", 4.2. szakasz \(23. oldal\)](#page-22-2)
- ["Hirdetés típusú üzenet küldése a kiválasztott felhasználóknak", 4.3. szakasz \(23. oldal\)](#page-22-3)
- ["Rendszerhirdetés küldése", 4.4. szakasz \(24. oldal\)](#page-23-0)

#### <span id="page-22-1"></span>**4.1 Hirdetés típusú üzenet fogadása**

Ha hirdetés érkezik, megjelenik a Fogadott hirdetés ablak.

A Fogadott hirdetés ablakban lehetősége nyílik arra, hogy törölje az adott hirdetést vagy mindegyik hirdetést.

#### <span id="page-22-2"></span>**4.2 A hirdetések törlése**

**1** Válassza ki a törlendő hirdetést a Fogadott hirdetés ablakban, majd kattintson a *Törlés* gombra. Ha minden fogadott hirdetést törölni szeretne, kattintson a Fogadott hirdetés ablak *Mindet törli* gombjára.

**MEGJEGYZÉS:** Ha nem törli a hirdetés típusú üzeneteit, a Messenger a leállításakor rákérdez arra, hogy törli-e őket.

#### <span id="page-22-3"></span>**4.3 Hirdetés típusú üzenet küldése a kiválasztott felhasználóknak**

**1** Kattintson a jobb gombbal egy partnerre, majd kattintson a *Hirdetés küldése* parancsra. Ezután folytassa a következővel: [3. lépés.](#page-23-1)

– vagy –

Ha olyasvalakinek kíván hirdetést küldeni, aki nem szerepel a partnerlistáján, kattintson az *Üzenet küldése* parancsra, majd folytassa a következővel: [2. lépés.](#page-22-5)

<span id="page-22-5"></span>**2** Kattintson a *Felhasználó keresése* parancsra, válassza *A következő felhasználói azonosító használata* lehetőséget, írja be a kívánt felhasználói azonosítót, majd kattintson a *Hozzáadás* gombra.

– vagy –

Kattintson a *Felhasználó keresése* gombra, majd a *Felhasználó keresése* választógombra, írja be a keresett nevet vagy egy részét, és kattintson a *Tovább* gombra. Jelölje ki a keresett felhasználót a *Keresés eredményei* listán, szükség esetén jelölje be a *Felvétel a partnerlistára* jelölőnégyzetet, és kattintson a *Befejezés* gombra.

– vagy –

Kattintson a *Felhasználó keresése*, majd az *Irányított* gombra, a kívánt mező melletti legördülő listáról válassza a *kezdete*, a *tartalmaz* vagy az *egyenlő* lehetőséget, írja be a mezőben keresett szövegrészletet, majd kattintson a Tovább gombra. Jelölje ki a keresett felhasználót a *Keresés eredményei* listán, szükség esetén jelölje be a *Felvétel a partnerlistára* jelölőnégyzetet, és kattintson a *Befejezés* gombra.

- <span id="page-23-1"></span>**3** Írja be a hirdetés üzenetét.
- **4** Kattintson a **gombra**, vagy nyomja meg az Enter billentyűt.

#### <span id="page-23-0"></span>**4.4 Rendszerhirdetés küldése**

A rendszerhirdetéseket mindenkinek elküldi a rendszer, aki éppen online állapotú. Akkor küldhet rendszerüzenetet, ha erre feljogosította a rendszergazda.

- **1** Válassza a *Műveletek* menü *Rendszerhirdetés küldése* parancsát.
- **2** Írja be a hirdetés üzenetét.
- **3** Kattintson a **gombra**, vagy nyomja meg az Enter billentyűt.

5

# <span id="page-24-0"></span><sup>5</sup>**Kapcsolatok használata**

- <span id="page-24-4"></span>["Partner hozzáadása", 5.1. szakasz \(25. oldal\)](#page-24-1)
- ["Kapcsolat törlése", 5.2. szakasz \(25. oldal\)](#page-24-2)
- ["A partnerlista rendszerezése", 5.3. szakasz \(25. oldal\)](#page-24-3)
- ["Partnerlista importálása", 5.4. szakasz \(26. oldal\)](#page-25-0)
- ["Partnerlista exportálása", 5.5. szakasz \(26. oldal\)](#page-25-1)

## <span id="page-24-1"></span>**5.1 Partner hozzáadása**

- **1** Kattintson a *Partner hozzáadása* gombra.
- **2** Írja be a felvenni kívánt személy nevét vagy annak egy részét, majd kattintson a *Tovább* gombra. Kattintson a kívánt névre a *Keresés eredményei* listán, és kattintson a *Hozzáadás* gombra.

vagy

Válassza *A következő felhasználói azonosító használata* lehetőséget, írja be a kívánt személy azonosítóját, majd kattintson a *Hozzáadás* gombra.

vagy

Kattintson az *Irányított* gombra, a kívánt mező melletti legördülő listáról válassza a *kezdete*, a *tartalmaz* vagy az *egyenlő* lehetőséget, írja be a mezőben keresett szövegrészletet, majd kattintson a *Tovább* gombra. Jelölje ki a felvenni kívánt felhasználót a *Keresés eredményei* listán, és kattintson a *Hozzáadás* gombra.

## <span id="page-24-2"></span>**5.2 Kapcsolat törlése**

**1** Kattintson a jobb gombbal a törölni kívánt partnerre, és válassza az *Eltávolítás* menüpontot.

### <span id="page-24-3"></span>**5.3 A partnerlista rendszerezése**

A partnerlista rendszerezéséhez az egérrel a kívánt helyre húzhatja a partnereket és a mappákat, vagy követheti a következő lépéseket:

- **1** Kattintson az *Eszközök* menü *Partnerek* rendszerezése parancsára. Mac gépen kattintson a *Saját beállítások* > *Organize* (Rendszerezés) parancsra.
- **2** Ha módosítani szeretné egy partnernek a listán elfoglalt helyét, jelölje ki a kívánt partnert, majd kattintson a *Fel* vagy a *Le* gombra.
- **3** Ha új mappát szeretne hozzáadni, kattintson a *Mappa hozzáadása* gombra, és írja be az új mappa nevét.
- **4** Ha át szeretne helyezni egy partnert valamelyik mappába, húzza át a partner nevét a kívánt mappába az egérrel, vagy kattintson a partner nevére, válassza az *Áthelyezés* parancsot, válassza ki a mappát a legördülő listáról, és végül kattintson az *OK* gombra.
- **5** Kattintson a *Bezárás* gombra.

## <span id="page-25-0"></span>**5.4 Partnerlista importálása**

Partnerlistát .nmx kiterjesztésű partnerlistafájlból importálhat. Az .nmx kiterjesztésű fájlok a Novell Messenger partnerlistájának exportálásával jönnek létre. A program bővíti létező partnerlistáját az importált partnerekkel.

- **1** Kattintson a *Fájl* > *Partnerlista importálása* parancsra.
- **2** Nyissa meg tallózással az .nmx fájl helyét.
- **3** Kattintson a fájl nevére, majd a *Megnyitás* gombra.

#### <span id="page-25-1"></span>**5.5 Partnerlista exportálása**

Partnereinek listáját .nmx kiterjesztésű fájlként (partnerlistafájlként) mentheti, és ezt a fájlt elküldheti más felhasználóknak. Amikor valaki importálja az .nmx kiterjesztésű partnerlistafájlt, a program bővíti létező partnerlistáját az importált partnerekkel.

- **1** Kattintson a *Fájl* > *Partnerlista exportálása* parancsra.
- **2** Nyissa meg tallózással az .nmx fájl helyét.
- **3** Válassza ki a fájl nevét, majd kattintson a *Mentés* gombra.

# <span id="page-26-0"></span>6 <sup>6</sup>**Személyes napló használata**

<span id="page-26-3"></span>A Személyes naplóban megtalálhatóak azok a régebbi üzenetek amelyeket a Novell Messengerben küldött vagy kapott. Ez a szolgáltatás akkor hasznos, ha egy korábbi üzenetben található információt kell megkeresnie. A beszélgetések, csevegőszobák, és hirdetések mind részei a személyes naplónak. A személyes előzményeket a rendszergazdák letilthatják. Alapértelmezett esetben a személyes napló minden felhasználó számára elérhető.

- "A beszélgetésekben, csevegő[szobákban és hirdetésekben közelmúltban folytatott tevékenység](#page-26-1)  [megtekintése", 6.1. szakasz \(27. oldal\)](#page-26-1)
- "Részletes elő[zmények megtekintése egy beszélgetésben, cseveg](#page-26-2)őszobában vagy hirdetés [típusú üzenetben", 6.2. szakasz \(27. oldal\)](#page-26-2)
- "A személyes elő[zmények letiltása vagy engedélyezése egy beszélgetés, cseveg](#page-27-0)őszoba vagy [hirdetés ablakában", 6.3. szakasz \(28. oldal\)](#page-27-0)
- \* "Az elő[zmények törlése", 6.4. szakasz \(28. oldal\)](#page-27-1)
- "Hogyan érinti a személyes elő[zményeket, ha több eszközön van bejelentkezve?", 6.5. szakasz](#page-27-2)  [\(28. oldal\)](#page-27-2)

#### <span id="page-26-1"></span>**6.1 A beszélgetésekben, csevegőszobákban és hirdetésekben közelmúltban folytatott tevékenység megtekintése**

Személyes előzményeiben alapértelmezés szerint a legutóbbi 100, beszélgetésben, csevegőszobában vagy hirdetési ablakban szereplő üzenet található meg.

A beszélgetési előzmények minden olyan eszközön és számítógépen elérhetők, amelyen be volt jelentkezve Novell Messenger szolgáltatásba a beszélgetés alatt. Ha több eszközön volt bejelentkezve a Messenger szolgáltatásba a beszélgetés idején, akkor az a beszélgetés mindegyik eszközön szerepel az előzmények között. Ha csak egy eszközön volt bejelentkezve a beszélgetés idején, akkor a beszélgetés csak azon az eszközön szerepel az előzmények között.

#### <span id="page-26-2"></span>**6.2 Részletes előzmények megtekintése egy beszélgetésben, csevegőszobában vagy hirdetés típusú üzenetben**

A beszélgetés ablakából megjelenítheti a beszélgetések előzményfájlját. Minden alkalommal, amikor beszélgetést folytat, belép egy csevegőszobába, illetve hirdetést küld vagy fogad, a bejegyzés bekerül az előzményfájlba.

A beszélgetés azon az eszközön kerül be az előzmények közé, amelyen lezajlott. Ha például a laptopján beszélget valakivel, akkor azt beszélgetést nem látja az előzményei között a mobiltelefonján.

A legtöbb előzményfájl kapcsolódik ahhoz az ablakhoz, amelyet Ön éppen használ, illetve ahhoz, akivel üzenetet vált. Például a Mike Palu nevű felhasználóval folytatott beszélgetéseit a következő nevű fájl tárolja: Conv\_mpalu\_*szám*.hst. Ha csevegőszoba-előzményeket tároló fájlról van szó, akkor a fájl neve a következő lesz: *Chat\_csevegőszobaneve\_szám*.hst. Ellenben minden elküldött hirdetést a következő fájlban tárol a program: Broadcasts\_sent.hst file. Az előzményfájl helye módosítható. Az előzményfájl áthelyezéséről lásd: "Az elő[zményfájlok helyének módosítása", 8.18.](#page-36-4)  [szakasz \(37. oldal\)](#page-36-4)

Amikor látható az előzményfájl, nem lehet szerkeszteni a fájlt az Előzmények ablakban.

**1** Egy beszélgetés, csevegőszoba vagy hirdetés ablakában kattintson a *Napló megjelenítése* parancsra. Megjelenik az előzményfájl tartalma.

#### <span id="page-27-0"></span>**6.3 A személyes előzmények letiltása vagy engedélyezése egy beszélgetés, csevegőszoba vagy hirdetés ablakában**

A személyes előzmények alapértelmezés szerint engedélyezve vannak.

- **1** Kattintson az *Eszközök* > *Beállítások* pontra, majd kattintson az *Előzmények* parancsra. Mac gépen kattintson a *Saját beállítások* > *Beállítások* parancsra, majd az *Előzmények* elemre.
- **2** Törölje a jelet *Napló megjelenítése a párbeszédpanelekben* jelölőnégyzetből.

### <span id="page-27-1"></span>**6.4 Az előzmények törlése**

- **1** Kattintson az *Eszközök* > *Beállítások* pontra, majd kattintson az *Előzmények* parancsra. Mac gépen kattintson a *Saját beállítások* > *Beállítások* parancsra, majd az *Előzmények* elemre.
- **2** Adja meg, hogy hány napra visszamenőleg szeretné megőrizni az újabb üzeneteket.
- **3** Kattintson a *Napló törlése* gombra.

Ez töröl minden, a megadott számú napnál régebbi üzenetet. A törléskor legalább egy napra visszamenőleg megmaradnak az üzenetek.

Ha teljesen törölni szeretné az üzeneteit, az előzményfájlokat kell törölnie. Ha meg szeretné tudni, hol vannak az előzményfájljai, kattintson az *Eszközök* > *Beállítások* menüpontra, majd az *Előzmények* elemre. Mac gépen kattintson a *Saját beállítások* > *Beállítások* parancsra, majd az *Előzmények* elemre. Az előzményfájl helye a *Beszélgetések helyi tárolása* mezőben látható.

Az előzményfájl helye módosítható. Az előzményfájl áthelyezéséről lásd: "Az előzményfájlok [helyének módosítása", 8.18. szakasz \(37. oldal\)](#page-36-4)

#### <span id="page-27-2"></span>**6.5 Hogyan érinti a személyes előzményeket, ha több eszközön van bejelentkezve?**

A beszélgetési előzmények minden olyan eszközön és számítógépen elérhetők, amelyen be volt jelentkezve Novell Messenger szolgáltatásba a beszélgetés alatt. Ha több eszközön volt bejelentkezve a Messenger szolgáltatásba a beszélgetés idején, akkor az a beszélgetés mindegyik eszközön szerepel az előzmények között. Ha csak egy eszközön volt bejelentkezve a beszélgetés idején, akkor a beszélgetés csak azon az eszközön szerepel az előzmények között.

# <span id="page-28-0"></span>7 <sup>7</sup>**Állapotok használata**

- <span id="page-28-4"></span>["Állapotának megváltoztatása", 7.1. szakasz \(29. oldal\)](#page-28-1)
- ["Egyedi állapot létrehozása", 7.2. szakasz \(29. oldal\)](#page-28-2)
- ["Hogyan érinti az állapotát, ha több eszközön van bejelentkezve?", 7.3. szakasz \(29. oldal\)](#page-28-3)

## <span id="page-28-1"></span>**7.1 Állapotának megváltoztatása**

- **1** Kattintson az *állapotsorra* (amely a menüsor alatt a nevét mutatja).
- **2** Kattintson arra az állapotra, amelyet meg szeretne jeleníteni neve mellett más felhasználók partnerlistáján.
	- **Kapcsolódik**
	- **P** Foglalt
	- <u>JO</u> Nincs a gépnél
	- + <u><sup>Do</sup></u> Látszólag nem kapcsolódik

Azt is megteheti, hogy a jobb gombbal kattint a Novell Messenger ikonjára az értesítési területen (csak Windows és Linux esetén), az *Állapot* elemre kattint, majd kiválasztja a kívánt állapotot.

#### <span id="page-28-2"></span>**7.2 Egyedi állapot létrehozása**

- **1** Kattintson a *Fájl* menü *Állapot* parancsára, majd az Egyedi állapot menüpontra.
- **2** Kattintson a *Hozzáadás* gombra.
- **3** Írja be az egyedi állapot nevét, például: Értekezleten vagyok.
- **4** Válassza a *Megjelenítés mint* legördülő lista *Kapcsolódik*, *Foglalt* vagy *Nincs a gépnél* elemét. Ez a beállítás határozza meg az állapota mellett megjelenő ikont.
- **5** (Nem kötelező.) Beírhat egy üzenetet, amelyet a rendszer automatikusan visszaküld az Önnek gyorsüzenetet küldeni próbáló felhasználóknak, amikor Ön ezt az állapotot választja. Például: "Most épp egy értekezleten vagyok, ezért nem tudok válaszolni."
- **6** Kattintson az *OK*, majd a *Bezárás* pontra.

#### <span id="page-28-3"></span>**7.3 Hogyan érinti az állapotát, ha több eszközön van bejelentkezve?**

Ha egyszerre több eszközön van bejelentkezve, az kihat a megjelenített állapotára másodlagos eszközön való bejelentkezés, illetve állapotmódosítási művelet esetén.

#### **Az állapot módosítása**

Ha több eszközön van bejelentkezve a Novell Messenger szolgáltatásba, és módosítja az állapotát valamelyik eszközön, akkor ez a változás azonnal tükröződik mindegyik eszközön.

Ha például az asztali számítógépén és a mobiltelefonján van bejelentkezve a Messenger szolgáltatásba, és a telefonján átállítja a Messenger-állapotát a "Nincs a gépnél" értékre, akkor ez a módosítás az asztali gépén is látható. Ebből következően a többi felhasználó úgy látja, hogy az Ön állapota "Nincs a gépnél". (Az egyetlen kivétel, amikor állapota Üresjárat lesz egy bizonyos eszközön, mert egy ideje nem csinált rajta semmit. Ilyen esetben azokon az eszközökön, amelyeken aktív, nem változik az állapot az Üresjárat értékre.)

#### **Bejelentkezés**

Ha bejelentkezik a Messenger szolgáltatásba egy eszközön, akkor a Messenger észleli, hogy van-e már valamilyen állapota egy másik eszközön. Ha van állapota, akkor az az állapot lép érvénybe azon az eszközön is, amelyre most jelentkezett be. Ha nincs állapota, az eszköz alapértelmezett állapota lép életbe.

# 8

# <span id="page-30-1"></span><span id="page-30-0"></span><sup>8</sup>**A Novell Messenger testreszabása**

Ez a szakasz az alábbi témaköröket tartalmazza:

- ["A jelszó megváltoztatása", 8.1. szakasz \(32. oldal\)](#page-31-0)
- ["Annak megadása, hogy mikor nyíljon meg a Novell Messenger", 8.2. szakasz \(32. oldal\)](#page-31-1)
- ["Annak megadása, hogy megjelenjenek-e a partnerek indításkor", 8.3. szakasz \(32. oldal\)](#page-31-2)
- "Annak megadása, hogy mennyi idő elteltével váltson az alkalmazás az "Üresjárat" állapotra", [8.4. szakasz \(33. oldal\)](#page-32-0)
- ["Annak megadása, hogy kapjon-e felszólítást a beszélgetések mentésére", 8.5. szakasz \(33.](#page-32-1)  [oldal\)](#page-32-1)
- ["Annak megadása, hogy kapjon-e felszólítást az internethez való csatlakozásra", 8.6. szakasz](#page-32-2)  [\(33. oldal\)](#page-32-2)
- ["Annak megadása, hogy használ-e grafikus hangulatjeleket", 8.7. szakasz \(33. oldal\)](#page-32-3)
- ["Annak megadása, hogy mindig kérdés nélkül elfogadja-e a konferenciabeszélgetésre szóló](#page-33-0)  [felkéréseket", 8.8. szakasz \(34. oldal\)](#page-33-0)
- ["A felhasználói felület nyelvének megadása", 8.9. szakasz \(34. oldal\)](#page-33-1)
- ["Annak megadása, hogy megjegyezze-e a program a jelszavát", 8.10. szakasz \(34. oldal\)](#page-33-2)
- $\bullet$  "A megírt üzenetek betű[típusának megadása", 8.11. szakasz \(34. oldal\)](#page-33-3)
- "Az Enter billentyű mű[ködésének megadása", 8.12. szakasz \(35. oldal\)](#page-34-0)
- "A beérkező üzenetek betű[típusának megadása", 8.13. szakasz \(35. oldal\)](#page-34-1)
- "A nem elérhető [partnerek beállításai", 8.14. szakasz \(35. oldal\)](#page-34-2)
- ["A hangjelzések és a riasztások beállításainak megadása", 8.15. szakasz \(35. oldal\)](#page-34-3)
- ["Annak megadása, hogy ki láthassa az állapotát, és ki küldhessen Önnek üzenetet", 8.16.](#page-35-0)  [szakasz \(36. oldal\)](#page-35-0)
- ["A partnerlista megjelenésének módosítása", 8.17. szakasz \(36. oldal\)](#page-35-1)
- "Az elő[zményfájlok helyének módosítása", 8.18. szakasz \(37. oldal\)](#page-36-0)
- "Annak megadása, hogy látsszanak-e az elő[zmények a Beszélgetés ablakban", 8.19. szakasz](#page-36-1)  [\(37. oldal\)](#page-36-1)
- "Az előzmények megő[rzési idejének megadása", 8.20. szakasz \(37. oldal\)](#page-36-2)
- ["Csak a kapcsolódó partnerek megjelenítése", 8.21. szakasz \(37. oldal\)](#page-36-3)
- ["A hang kikapcsolása \(csak Windows és Linux rendszeren\)", 8.22. szakasz \(38. oldal\)](#page-37-0)
- ["Indítási beállítások használata", 8.23. szakasz \(38. oldal\)](#page-37-1)

## <span id="page-31-0"></span>**8.1 A jelszó megváltoztatása**

Ha a rendszergazda megfelelő jogosultságot ad Önnek, megváltoztathatja a Novell Messenger rendszerben használt jelszavát. A Novell Messenger programba a címtárban (NetIQ eDirectory) használt jelszóval jelentkezik be, ezért a jelszó módosításakor a címtárbeli jelszavát változtatja meg.

- **1** Kattintson az *Eszközök* > *Jelszó megváltoztatása* parancsra. Mac gépen kattintson a *Saját beállítások* > *Jelszó megváltoztatása* parancsra.
- **2** Írja be a régi jelszavát a *Régi jelszó* mezőbe, majd írja be az új jelszavát az *Új jelszó* és a *Jelszó megerősítése* mezőbe.
- **3** Kattintson az *OK* gombra.

#### <span id="page-31-1"></span>**8.2 Annak megadása, hogy mikor nyíljon meg a Novell Messenger**

- **1** Kattintson az *Eszközök* menü *Beállítások* parancsára. Mac gépen kattintson a *Saját beállítások* > *Beállítások* parancsra.
- **2** Lépjen az *Általános* lapra.
- **3** Tetszés szerint jelölje be *A Novell Messenger futtatása a Windows indításakor* jelölőnégyzetet, illetve törölje belőle a jelet.
- **4** Kattintson az *OK* gombra.

A GroupWise ügyfélprogramban azt is beállíthatja, hogy meg kívánja-e nyitni a Novell Messenger programot a GroupWise ügyfél elindulásakor. Ehhez a GroupWise ügyfélprogramban válassza az *Eszközök* menü *Beállítások* parancsát, kattintson duplán a *Munkakörnyezet* ikonra, majd jelölje be *A Messenger elindítása indításkor* jelölőnégyzetet, illetve törölje belőle a jelet.

#### <span id="page-31-2"></span>**8.3 Annak megadása, hogy megjelenjenek-e a partnerek indításkor**

- **1** Kattintson az *Eszközök* menü *Beállítások* parancsára. Mac gépen kattintson a *Saját beállítások* > *Beállítások* parancsra.
- **2** Lépjen az *Általános* lapra.
- **3** Igény szerint jelölje be a *Show contacts list when Novell Messenger starts* (Partnerlista megjelenítése a Novell Messenger indításakor) jelölőnégyzetet.

Ha törli a jelet a *Show contacts when Novell Messenger starts* (Partnerek megjelenítése a Novell Messenger indításakor) jelölőnégyzetből, akkor a Novell Messenger kis méretben, az értesítési területen indul el.

#### <span id="page-32-0"></span>**8.4 Annak megadása, hogy mennyi idő elteltével**  váltson az alkalmazás az "Üresjárat" állapotra

Amikor meghatározott ideig nem használja a Novell Messenger programot, más felhasználók partnerlistáján megjelenik az Ön neve mellett az "Üresjárat" jelzés. A jelzés megjelenése előtti időtartam módosítható.

- **1** Kattintson az *Eszközök* menü *Beállítások* parancsára. Mac gépen kattintson a *Saját beállítások* > *Beállítások* parancsra.
- **2** Lépjen az *Általános* lapra.
- **3** Győződjön meg arról, hogy be van jelölve a *Tétlen jelzés használata \_\_ perc tétlenség után* jelölőnégyzet.
- **4** Módosítsa az időtartamot.
- <span id="page-32-4"></span>**5** Kattintson az *OK* gombra.

#### <span id="page-32-1"></span>**8.5 Annak megadása, hogy kapjon-e felszólítást a beszélgetések mentésére**

- **1** Kattintson az *Eszközök* menü *Beállítások* parancsára. Mac gépen kattintson a *Saját beállítások* > *Beállítások* parancsra.
- **2** Lépjen az *Általános* lapra.
- **3** Tetszés szerint jelölje be az *Üzenetek bezárásakor felszólítás azok mentésére* jelölőnégyzetet, illetve törölje belőle a jelölést.
- **4** Kattintson az *OK* gombra.

#### <span id="page-32-2"></span>**8.6 Annak megadása, hogy kapjon-e felszólítást az internethez való csatlakozásra**

- **1** Kattintson az *Eszközök* menü *Beállítások* parancsára. Mac gépen kattintson a *Saját beállítások* > *Beállítások* parancsra.
- **2** Lépjen az *Általános* lapra.
- **3** Igény szerint jelölje be a *Figyelmeztetés az internethez való csatlakozásra* jelölőnégyzetet, vagy törölje belőle a jelet.
- **4** Kattintson az *OK* gombra.

#### <span id="page-32-3"></span>**8.7 Annak megadása, hogy használ-e grafikus hangulatjeleket**

- **1** Kattintson az *Eszközök* menü *Beállítások* parancsára. Mac gépen kattintson a *Saját beállítások* > *Beállítások* parancsra.
- **2** Lépjen az *Általános* lapra.
- **3** Igény szerint jelölje be a *Grafikus hangulatjelek használata* jelölőnégyzetet, vagy törölje belőle a jelet.
- **4** Kattintson az *OK* gombra.

#### <span id="page-33-0"></span>**8.8 Annak megadása, hogy mindig kérdés nélkül elfogadja-e a konferenciabeszélgetésre szóló felkéréseket**

- **1** Kattintson az *Eszközök* menü *Beállítások* parancsára. Mac gépen kattintson a *Saját beállítások* > *Beállítások* parancsra.
- **2** Lépjen az *Általános* lapra.
- **3** Igény szerint jelölje be a *Figyelmeztetés nélkül, mindig fogadja el a felkéréseket a konferenciabeszélgetésre* jelölőnégyzetet, vagy törölje belőle a jelet.
- **4** Kattintson az *OK* gombra.

#### <span id="page-33-1"></span>**8.9 A felhasználói felület nyelvének megadása**

- **1** Kattintson az *Eszközök* menü *Beállítások* parancsára. Mac gépen kattintson a *Saját beállítások* > *Beállítások* parancsra.
- **2** Lépjen az *Általános* lapra.
- **3** Válassza ki a felhasználói felület nyelvét *A felhasználói felület nyelve* legördülő listából.
- **4** Kattintson az *OK* gombra.

#### <span id="page-33-2"></span>**8.10 Annak megadása, hogy megjegyezze-e a program a jelszavát**

- **1** Kattintson az *Eszközök* menü *Beállítások* parancsára. Mac gépen kattintson a *Saját beállítások* > *Beállítások* parancsra.
- **2** Lépjen az *Általános* lapra.
- **3** Igény szerint jelölje be a *Jelszó mentése* jelölőnégyzetet, vagy törölje belőle a jelet.
- <span id="page-33-4"></span>**4** Kattintson az *OK* gombra.

### <span id="page-33-3"></span>**8.11 A megírt üzenetek betűtípusának megadása**

- **1** Kattintson az *Eszközök* menü *Beállítások* parancsára. Mac gépen kattintson a *Saját beállítások* > *Beállítások* parancsra.
- **2** Kattintson az *Üzenet* elemre.
- **3** Kattintson az *Üzenetíráshoz használt alapértelmezett betűtípus* mező melletti *Módosítás* gombra.
- **4** Jelölje ki a kívánt betűtípust és egyéb beállításokat, majd kattintson az *OK* gombra.
- **5** Kattintson az *OK* gombra.

## <span id="page-34-0"></span>**8.12 Az Enter billentyű működésének megadása**

Az Enter billentyű lenyomásakor a program alapértelmezés szerint elküldi a szerkesztett üzenetet. Ez a működési mód megváltoztatható, hogy az Enter billentyű lenyomásának hatására a program sortörést szúrjon be a szerkesztett üzenetbe.

- **1** Kattintson az *Eszközök* menü *Beállítások* parancsára. Mac gépen kattintson a *Saját beállítások* > *Beállítások* parancsra.
- **2** Kattintson az *Üzenet* elemre.
- **3** Jelölje be az *Üzenet írásakor az Enter billentyűvel új sor kezdhető* jelölőnégyzetet.
- **4** Kattintson az *OK* gombra.

A Ctrl+Enter vagy a Shift+Enter billentyűkombináció lenyomása mindig sortörést szúr be, az Alt+Enter billentyűkombináció pedig mindig elküldi az üzenetet.

#### <span id="page-34-1"></span>**8.13 A beérkező üzenetek betűtípusának megadása**

- <span id="page-34-4"></span>**1** Kattintson az *Eszközök* menü *Beállítások* parancsára. Mac gépen kattintson a *Saját beállítások* > *Beállítások* parancsra.
- **2** Kattintson az *Üzenet* elemre.
- **3** Jelölje be valamelyik választógombot az *Üzenetek fogadása* csoportban.
- **4** Kattintson az *OK* gombra.

#### <span id="page-34-2"></span>**8.14 A nem elérhető partnerek beállításai**

- **1** Kattintson az *Eszközök* menü *Beállítások* parancsára. Mac gépen kattintson a *Saját beállítások* > *Beállítások* parancsra.
- **2** Kattintson az *Üzenet* elemre.
- **3** Jelölje be a valamelyik választógombot a *Nem elérhető partnerek* csoportban.

A *Send e-mail when I start a message to an offline contact* (Elektronikus levél küldése, amikor nem elérhető partnernek küldök üzenetet) beállítás csak a Windows ügyfélprogramban érhető el. (Ha ez a beállítás van kiválasztva, és Ön egy nem elérhető partnernek kezd el üzenetet írni, akkor a Messenger egy az adott partnernek címzett e-mailt nyit meg.)

**4** Kattintson az *OK* gombra.

#### <span id="page-34-3"></span>**8.15 A hangjelzések és a riasztások beállításainak megadása**

- **1** Kattintson az *Eszközök* menü *Beállítások* parancsára. Mac gépen kattintson a *Saját beállítások* > *Beállítások* parancsra.
- **2** Kattintson a *Riasztások* elemre.
- **3** Az *Eseményekre vonatkozó figyelmeztetések* listán jelölje ki azt az eseményt, amelyre vonatkozóan be szeretné állítani a hangjelzéseket és a figyelmeztetéseket.
- **4** Tetszés szerint jelölje be a *Figyelmeztetés* megjelenítése és a *Hangjelzés* jelölőnégyzetet, illetve törölje belőlük a jelet. Az alapértelmezett hangjelzés megváltoztatásához tallózással jelöljön ki egy másik hangfájlt.
- **5** (Nem kötelező.) Ha kívánja, jelölje be a *Csak akkor legyen hangjelzés, ha az állapotom Elérhető* jelölőnégyzetet.
- **6** Kattintson az *OK* gombra.

Ha átmenetileg el szeretne némítani minden hangot, kattintson a jobb gombbal a Novell Messenger állapotikonjára az értesítési területen, és válassza a *Némítás* parancsot. A hangjelzések ugyanezen lépések elvégzésével kapcsolhatók be újból. Ha minden hangot kikapcsol az elnémítás segítségével, a hangjelzések bekapcsolódnak, amikor legközelebb bejelentkezik a Novell Messenger programba.

# <span id="page-35-0"></span>**8.16 Annak megadása, hogy ki láthassa az állapotát, és ki küldhessen Önnek üzenetet**

- **1** Kattintson az *Eszközök* menü *Beállítások* parancsára. Mac gépen kattintson a *Saját beállítások* > *Beállítások* parancsra.
- **2** Kattintson a *Biztonság* elemre.
- **3** A *Hozzáadás* vagy az *Eltávolítás* gombra kattintva vegye fel a kívánt felhasználókat az *Engedélyezett* vagy a *Tiltott listára*, illetve távolítsa el őket róluk.
- **4** (Nem kötelező.) Felhasználóknak az egyik listáról a másikra való áthelyezéséhez jelölje ki a felhasználó(ka)t, majd kattintson a *Letiltás* vagy az *Engedélyezés* gombra.
- **5** Kattintson az *OK* gombra.

#### <span id="page-35-1"></span>**8.17 A partnerlista megjelenésének módosítása**

- **1** Kattintson az *Eszközök* menü *Beállítások* parancsára. Mac gépen kattintson a *Saját beállítások* > *Beállítások* parancsra.
- **2** Kattintson a *Megjelenés* elemre.

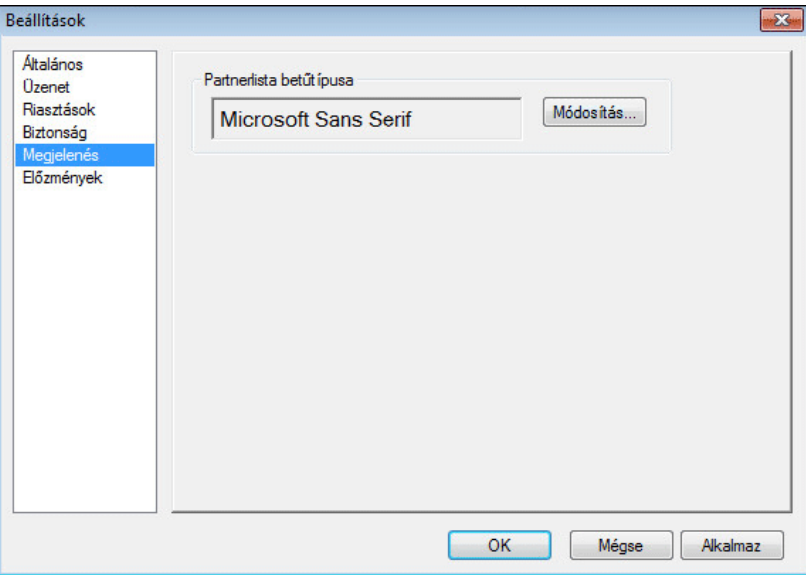

- **3** Kattintson a *Módosítás* gombra, majd válassza ki a betűtípust, a betűstílust és a betűméretet.
- **4** Kattintson kétszer az *OK* gombra.

## <span id="page-36-0"></span>**8.18 Az előzményfájlok helyének módosítása**

Az összes előzményfájl számára csak egy helyet adhat meg. Ha módosítja az előzményfájlok helyét, akkor új előzményfájlok jönnek létre, és a régi előzményfájlok nem jelennek meg az előzmények megtekintésekor.

- <span id="page-36-4"></span>**1** Kattintson az *Eszközök* menü *Beállítások* parancsára. Mac gépen kattintson a *Saját beállítások* > *Beállítások* parancsra.
- **2** Kattintson az *Előzmények* elemre.
- **3** Válassza a *Beszélgetések helyi tárolása* pontot.
- **4** Kattintson a *Tallózás* gombra, majd keresse meg azt a helyet, ahová menteni szeretné az előzményfájlokat.
- **5** Kattintson kétszer az *OK* gombra.

#### <span id="page-36-1"></span>**8.19 Annak megadása, hogy látsszanak-e az előzmények a Beszélgetés ablakban**

- **1** Kattintson az *Eszközök* menü *Beállítások* parancsára. Mac gépen kattintson a *Saját beállítások* > *Beállítások* parancsra.
- **2** Kattintson az *Előzmények* elemre.
- **3** Igény szerint jelölje be a *Napló megjelenítése a párbeszédpanelekben* jelölőnégyzetet, vagy törölje belőle a jelet.
- **4** Adja meg, hogy hány üzenetet kíván megjeleníteni.
- **5** Kattintson az *OK* gombra.

#### <span id="page-36-2"></span>**8.20 Az előzmények megőrzési idejének megadása**

- **1** Kattintson az *Eszközök* menü *Beállítások* parancsára. Mac gépen kattintson a *Saját beállítások* > *Beállítások* parancsra.
- **2** Kattintson az *Előzmények* elemre.
- **3** Adja meg, hogy hány napig kell megőrizni az üzeneteket az előzmények között.
- **4** Kattintson a *Napló törlése* gombra a kiválasztott számú napnál régebbi üzenetek törléséhez.
- **5** Kattintson az *OK* gombra.

#### <span id="page-36-3"></span>**8.21 Csak a kapcsolódó partnerek megjelenítése**

A program alapértelmezés szerint a partnerlistáján szereplő összes partnert megjeleníti.

**1** Kattintson a partnerlista fölött a fejlécen látható gombra, majd a *Kapcsolódó partnerek megjelenítése* parancsra.

– vagy –

Kattintson a *Nézet* > *Kapcsolódó partnerek megjelenítése* parancsra.

#### <span id="page-37-0"></span>**8.22 A hang kikapcsolása (csak Windows és Linux rendszeren)**

Átmenetileg kikapcsolhat minden hangot.

- <span id="page-37-3"></span>1 Kattintson a jobb gombbal **Novell Messenger állapotikonjára az értesítési területen, majd** válassza a *Némítás* lehetőséget.
- **2** A hangok visszakapcsolásához ismételje meg a következőt: [1. lépés.](#page-37-3)

Ha minden hangot kikapcsol az elnémítás segítségével, a hangjelzések bekapcsolódnak, amikor legközelebb bejelentkezik a Novell Messenger programba.

A hangjelzések és a riasztások beállításainak megadásáról itt olvashat tájékoztatást: ["A hangjelzések](#page-34-3)  [és a riasztások beállításainak megadása", 8.15. szakasz \(35. oldal\)](#page-34-3).

#### <span id="page-37-1"></span>**8.23 Indítási beállítások használata**

- ["Indítási parancssori kapcsolók", 8.23.1. szakasz \(38. oldal\)](#page-37-2)
- ["URL indítási beállítások", 8.23.2. szakasz \(39. oldal\)](#page-38-0)

#### <span id="page-37-2"></span>**8.23.1 Indítási parancssori kapcsolók**

A következő parancssori kapcsolók használhatók a Novell Messenger indításakor:

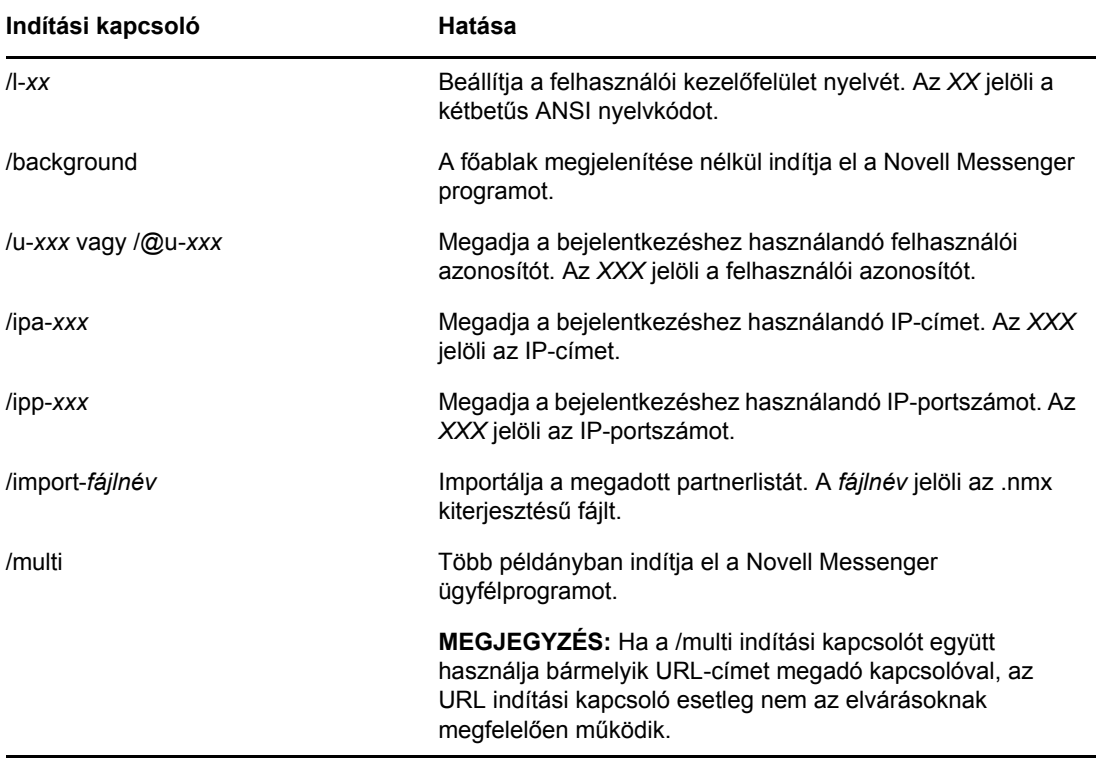

#### <span id="page-38-0"></span>**8.23.2 URL indítási beállítások**

A következő URL indítási beállítások parancssorban és böngészőablakban is használhatók.

**MEGJEGYZÉS:** Ha parancssorból adja ki az ebben a szakaszban szereplő URL indítási beállításokat, idézőjelbe kell tennie őket. Például:

NMCL32.exe "nim:startIm?username=felhasználónév&message=üzenet"

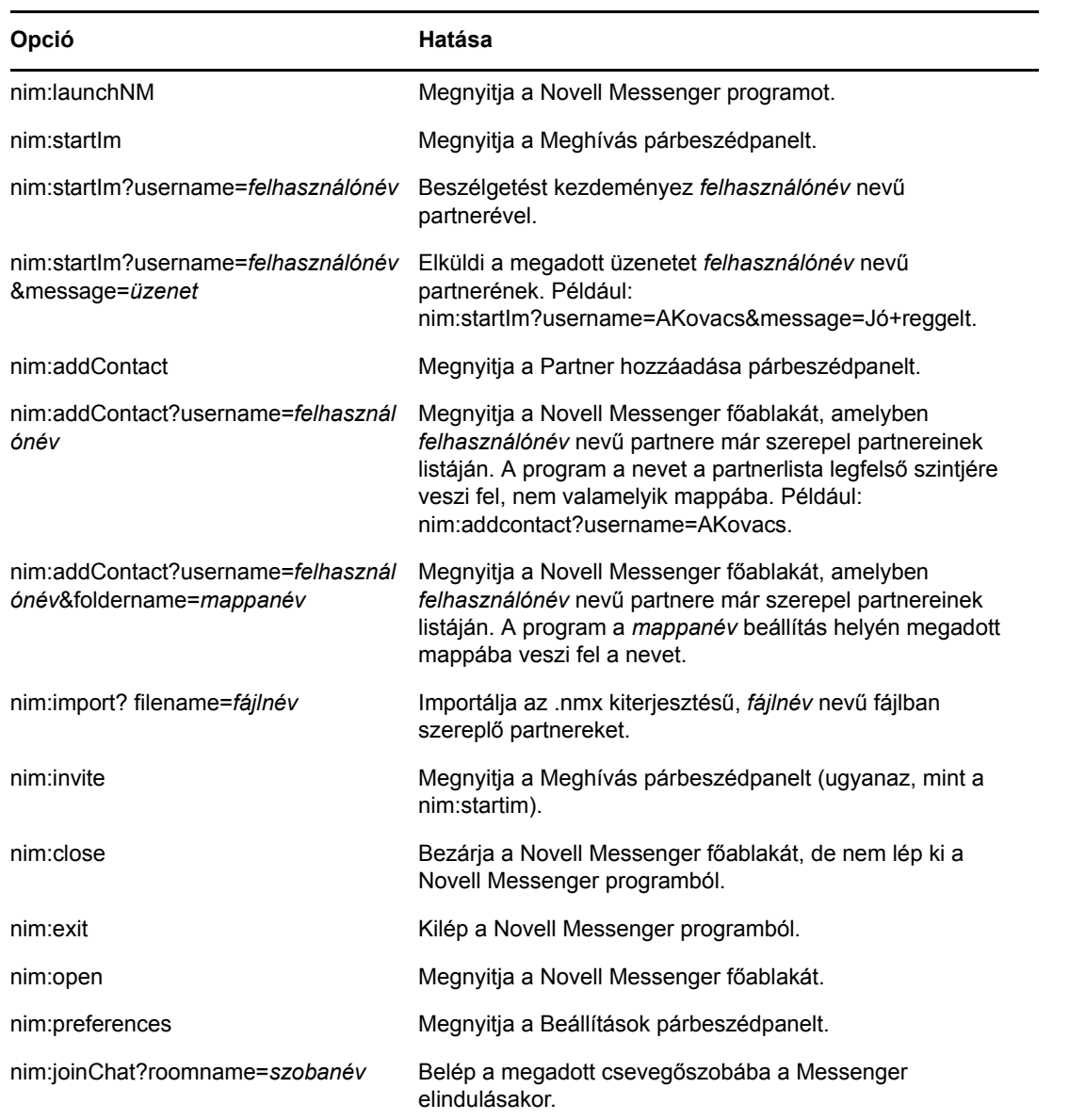

#### <span id="page-40-0"></span>9 <sup>9</sup>**A Novell Messenger a GroupWise-on belül (csak Windows)**

A Novell Messenger következő lehetőségei érhetők el a GroupWise-on belül:

- <span id="page-40-3"></span> ["A Messenger jelenléti állapotának megjelenítése a GroupWise-ban \(csak Windows\)", 9.1.](#page-40-1)  [szakasz \(41. oldal\)](#page-40-1)
- ["Gyorsüzenet küldése", 9.2. szakasz \(41. oldal\)](#page-40-2)
- ["A Novell Messenger partnerlistájának megjelenítése", 9.3. szakasz \(42. oldal\)](#page-41-0)
- ["Annak megadása, hogy elinduljon-e a Novell Messenger a GroupWise elindulásakor", 9.4.](#page-41-1)  [szakasz \(42. oldal\)](#page-41-1)
- ["A Novell Messenger beállításainak megjelenítése", 9.5. szakasz \(42. oldal\)](#page-41-2)

Ahhoz, hogy a Novell Messenger működjön a GroupWise-zal, mindkettőnek az esetében a Windows ügyfélprogramot kell használni.

#### <span id="page-40-1"></span>**9.1 A Messenger jelenléti állapotának megjelenítése a GroupWise-ban (csak Windows)**

A GroupWise Windows ügyfélprogramjával láthatja a felhasználók jelenléti adatait. A jelenléti adatok a következő helyeken láthatók: üzenet küldésekor a *Címzett* mező gyorsadatai, a kapott üzenetek *Feladó* mezőjének gyorsadatai, valamint a címjegyzékben szereplő partnerek gyorsadatai.

A gyorsadatok megjelenítéséhez mutasson rá az egérrel a partnerre. Ennek hatására rövid időre megjelennek a gyorsadatok.

Az online állapotú partnereknek üzenetet küldhet úgy, hogy a jelenléti állapotukra kattint.

#### <span id="page-40-2"></span>**9.2 Gyorsüzenet küldése**

**1** A GroupWise-ban kattintson a *Fájl* > *Új* menüpontra, majd a *Gyorsüzenet* parancsra.

– vagy –

Kattintson a kívánt kapcsolattartó jelenléti állapotára. Folytassa a [4. lépést](#page-40-4)ől.

**2** Kattintson az üzenet tervezett címzettjének nevére.

vagy

A partnerek listáján nem szereplő személy megkereséséhez kattintson a *Felhasználó keresése* gombra.

- **3** Kattintson az *OK* gombra.
- <span id="page-40-4"></span>**4** Írja be az üzenetet.
- **5** Nyomja meg az Enter billentyűt vagy az Alt+Enter kombinációt.

#### <span id="page-41-0"></span>**9.3 A Novell Messenger partnerlistájának megjelenítése**

**1** Kattintson a GroupWise-ban az *Eszközök* >*Messenger* menüpontra, majd a *Kapcsolatlista* parancsra.

#### <span id="page-41-1"></span>**9.4 Annak megadása, hogy elinduljon-e a Novell Messenger a GroupWise elindulásakor**

- **1** A GroupWise-ban kattintson az *Eszközök* > *Beállítások* pontra.
- **2** Kattintson duplán a *Munkakörnyezet* ikonra.
- **3** Az *Általános* lapon jelölje be *A Messenger elindítása indításkor* négyzetet, vagy törölje annak jelölését.

Ha a számítógépén fut mind a GroupWise, mind a Novell Messenger, és Ön kilép a GroupWise rendszerből, a Novell Messenger tovább fut, amíg ki nem lép belőle.

#### <span id="page-41-2"></span>**9.5 A Novell Messenger beállításainak megjelenítése**

**1** Kattintson a GroupWise-ban az *Eszközök* >*Messenger* menüpontra, majd a *Saját beállítások* parancsra.

# <span id="page-42-0"></span>10 <sup>10</sup>**A Novell Messenger használata mobileszközön**

<span id="page-42-1"></span>A Novell Messenger 3.0 és újabb verziója elérhető a támogatott iOS, Android és BlackBerry rendszerű mobileszközökhöz. Egyszerre több helyről is bejelentkezhet a Messenger szolgáltatásba, ezért akkor is használhatja a Messenger alkalmazást a telefonján vagy a táblagépén, ha az asztali gépén is be van jelentkezve a Messenger szolgáltatásba. (A beszélgetési eredményeket minden olyan eszközön vagy számítógépen tárolja a program, amelyen Ön be van jelentkezve a beszélgetés idején.)

A Messenger által a mobileszközökön támogatott művetekről a megfelelő súgó nyújt tájékoztatást. A Messenger súgójának iOS-mobileszközön történő eléréséhez érintse meg a *Beállítások* > *Súgó* parancsot. A Messenger súgójának Android-mobileszközön történő eléréséhez érintse meg a Menü gombot, majd a *Beállítások* > *Súgó* parancsot.

# <span id="page-44-0"></span>A <sup>A</sup>**A Novell Messenger 3.0 újdonságai**

<span id="page-44-3"></span>Üdvözöljük a Novell Messenger 3.0 felhasználóinak sorában! Ez a kiadás új és jelentős mértékben továbbfejlesztett funkciókat is tartalmaz. A következő részek adnak áttekintést ad az új szolgáltatásokról:

- ["Mobilalkalmazások", A.1. szakasz \(45. oldal\)](#page-44-1)
- "Egyidejű [ügyfélkapcsolatok", A.2. szakasz \(45. oldal\)](#page-44-2)
- ["Az asztali alkalmazások átdolgozott felhasználói felülete", A.3. szakasz \(46. oldal\)](#page-45-0)

## <span id="page-44-1"></span>**A.1 Mobilalkalmazások**

A Novell Messenger 3.0 natív alkalmazásokat biztosít iOS-, Android- és BlackBerry-eszközökre. További információ: [10. fejezet, "A Novell Messenger használata mobileszközön", 43. oldal.](#page-42-1)

## <span id="page-44-2"></span>**A.2 Egyidejű ügyfélkapcsolatok**

A Novell Messenger korábbi verzióiban a Messenger kijelentkezett a munkaállomáson, ha egy felhasználó egy másik munkaállomáson is bejelentkezett.

A Novell Messenger 3.0 lehetőséget nyújt arra, hogy egyidejűleg több munkaállomáson és eszközön is be legyen jelentkezve a Messenger ügyfélprogramba. Megteheti például, hogy csatlakozik a Messenger szolgáltatáshoz a munkaállomásán, azután pedig bejelentkezik a Messenger alkalmazásba a mobileszközön anélkül, hogy ennek hatására kijelentkeztetné a rendszer a Messenger szolgáltatásból a munkaállomásán.

Szem előtt kell tartania azonban a következő, egyidejű kapcsolatok esetén fennálló kölcsönhatásokat:

 Ha több eszközön van egyszerre bejelentkezve, az befolyásolja, hogy milyen állapot látható, amikor módosítja az állapotát, illetve amikor egy második eszközön jelentkezik be.

#### **Az állapot módosítása**

Ha több eszközön van bejelentkezve a Novell Messenger szolgáltatásba, és módosítja az állapotát valamelyik eszközön, akkor ez a változás azonnal tükröződik mindegyik eszközön.

Ha például az asztali számítógépén és a mobiltelefonján van bejelentkezve a Messenger szolgáltatásba, és a telefonján átállítja a Messenger-állapotát a "Nincs a gépnél" értékre, akkor ez a módosítás az asztali gépén is látható. Ebből következően a többi felhasználó úgy látja, hogy az Ön állapota "Nincs a gépnél". (Az egyetlen kivétel, amikor állapota Üresjárat lesz egy bizonyos eszközön, mert egy ideje nem csinált rajta semmit. Ilyen esetben azokon az eszközökön, amelyeken aktív, nem változik az állapot az Üresjárat értékre.)

#### **Bejelentkezés**

Ha bejelentkezik a Messenger szolgáltatásba egy eszközön, akkor a Messenger észleli, hogy van-e már valamilyen állapota egy másik eszközön. Ha van állapota, akkor az az állapot lép érvénybe azon az eszközön is, amelyre most jelentkezett be. Ha nincs állapota, az eszköz alapértelmezett állapota lép életbe.

 A beszélgetési előzmények minden olyan eszközön és számítógépen elérhetők, amelyen be volt jelentkezve Messenger alkalmazásba a beszélgetés lezajlásakor. Ha több eszközön volt bejelentkezve a Messenger szolgáltatásba a beszélgetés idején, akkor az a beszélgetés mindegyik eszközön szerepel az előzmények között. Ha csak egy eszközön volt bejelentkezve a beszélgetés idején, akkor a beszélgetés csak azon az eszközön szerepel az előzmények között.

A Messenger rendszergazdája letilthatja ezt a funkciót.

További információk: ["Bejelentkezés a Novell Messenger programba", 1.1. szakasz \(9. oldal\)](#page-8-3) és 10. [fejezet, "A Novell Messenger használata mobileszközön", 43. oldal](#page-42-1).

#### <span id="page-45-0"></span>**A.3 Az asztali alkalmazások átdolgozott felhasználói felülete**

A Novell Messenger 3.0 a Windows és a Linux/Mac ügyfélverzión is átdolgozott felületet kapott.

#### <span id="page-46-0"></span> $\bm{\mathsf{R}}$ <sup>B</sup>**Kisegítő lehetőségek megváltozott munkaképességűek számára**

<span id="page-46-2"></span>A Novell elkötelezett olyan termékek gyártása iránt amelyeket bárki használhat, beleértve a megváltozott munkaképességűeket.

Számos kisegítő lehetőség van beépítve a Novell Messenger programba. Ezek a lehetőségek bárki számára elérhetőek, más kisegítő elemek használata nélkül.

"Billentyű[parancsok", B.1. szakasz \(47. oldal\)](#page-46-1)

#### <span id="page-46-1"></span>**B.1 Billentyűparancsok**

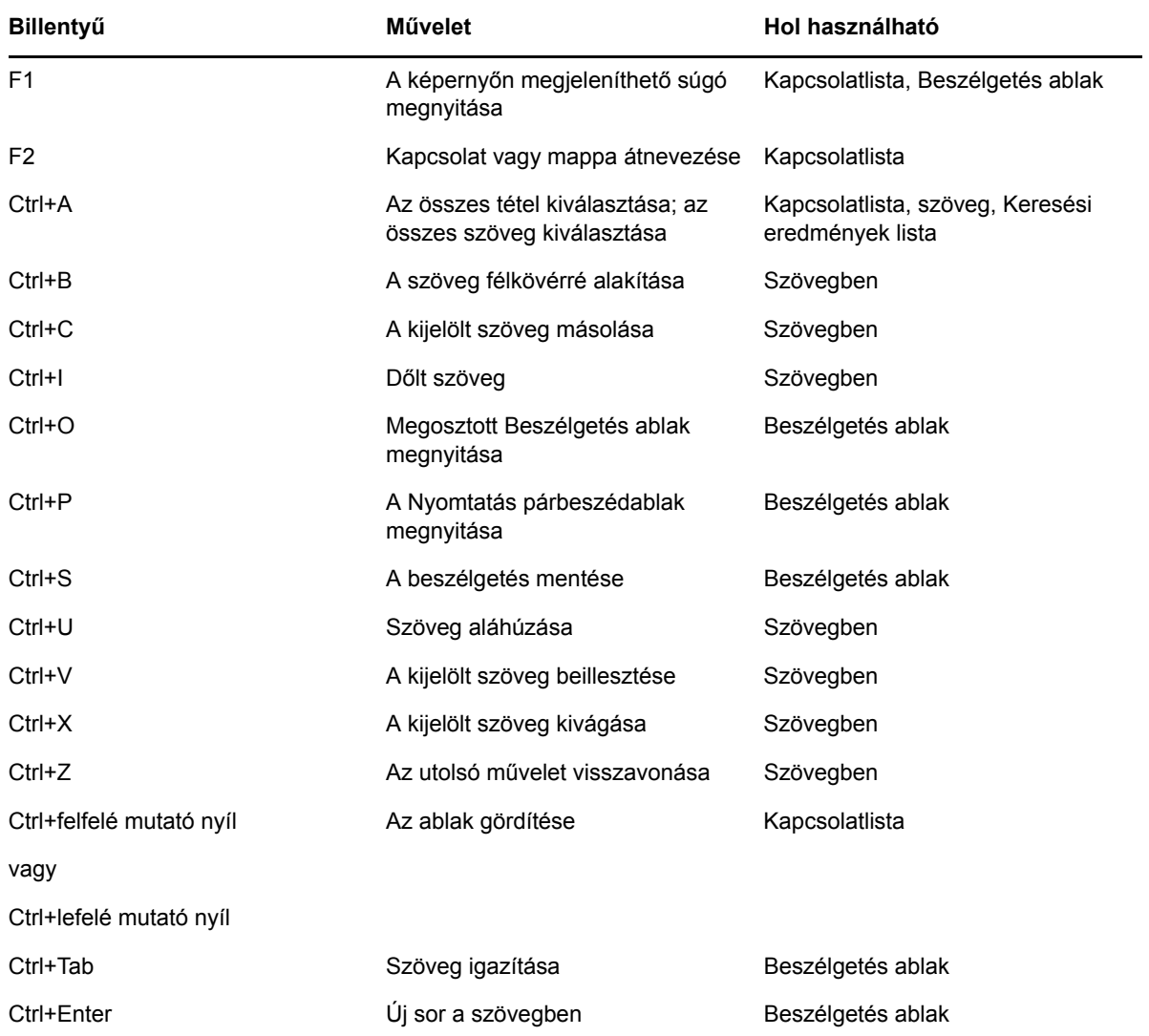

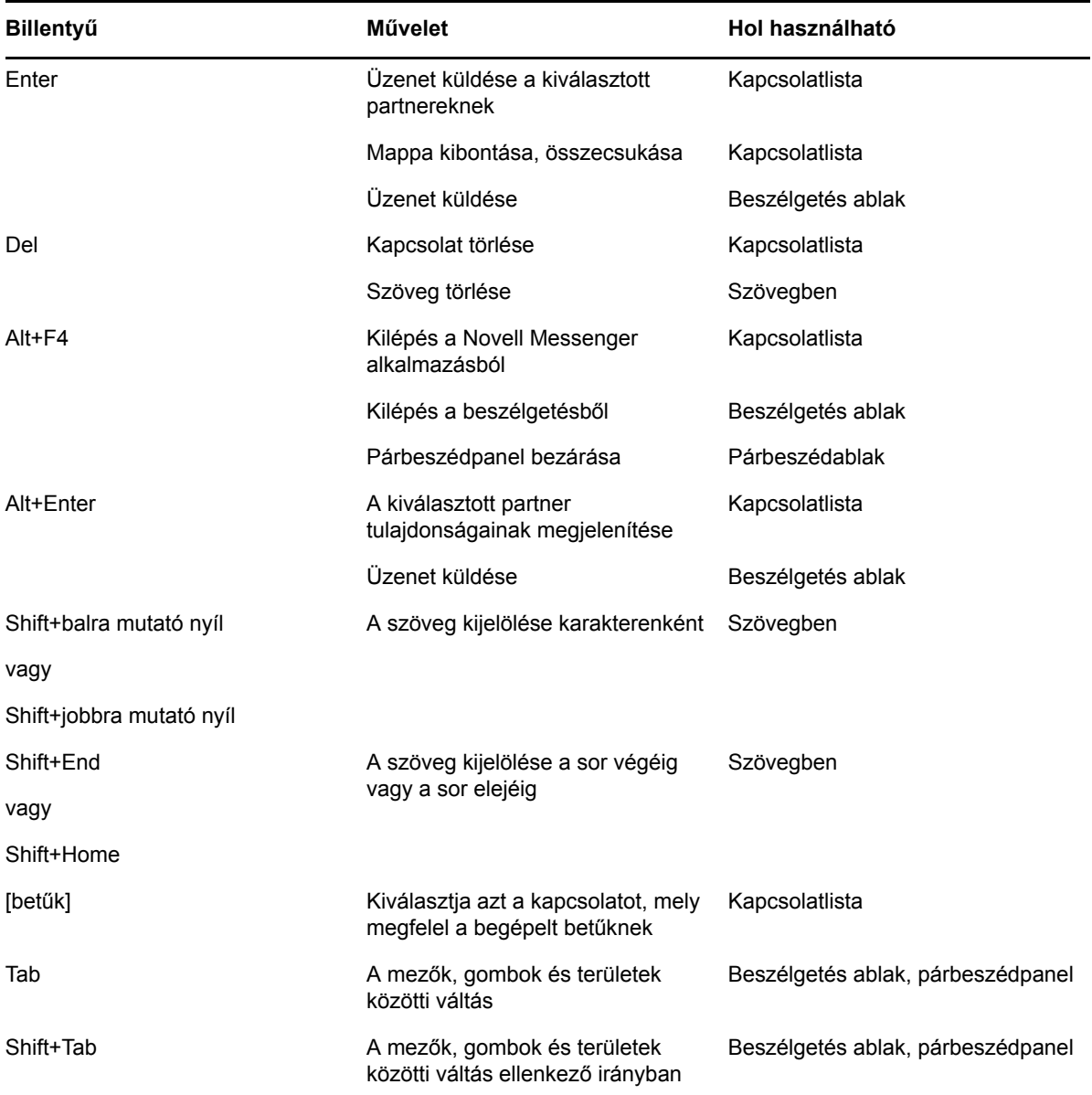